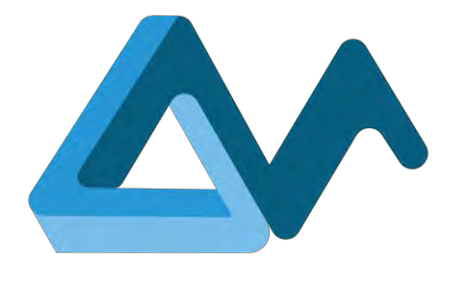

# Specifications of Morphemic User Interfaces

# **MORPHEMIC**

Modelling and Orchestrating heterogeneous Resources and Polymorphic applications for Holistic Execution and adaptation of Models In the Cloud

H2020-ICT-2018-2020 Leadership in Enabling and Industrial Technologies: Information and Communication Technologies

Grant Agreement Number 871643

Duration 1 January 2020 – 31 December 2022

[www.morphemic.cloud](https://www.morphemic.cloud/)

Deliverable reference D5.1

Date 1 March 2020 – 31 August 2020

Responsible partner Softeam

Editor(s) Kaïs Chaabouni

Reviewers Ciro Formisano, Paweł Skrzypek

**Distribution** Public

Availability [morphemic.cloud](http://www.morphemic.cloud/)

Author(s)

Kaïs Chaabouni, Alexandros Raikos, Alicja Reniewicz, Andreas Tsagkaropoulos, Benjamin Leroy, Ferath Kherif, Maxime Compastié, Robert Gdowski, Alessandra Bagnato, Etienne Brosse

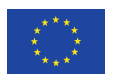

This project has received funding from the European Union's Horizon 2020 research and innovation programme under grant agreement No 871643

#### Executive summary

This document outlines the specification phase for Morphemic User Interface which includes the requirements gathering, the architecture and the description of the graphical user interface. Morphemic User Interfaces include the tools available for the user to access all Morphemic Platform features from modelling Cross-Cloud applications in CAMEL language to managing cloud deployment, optimization and monitoring. The CAMEL Modelling task is performed by CAMEL Designer tool which is a module for Modelio modelling tool. The managing of the execution task of applications deployment and the polymorphic adaptation is implemented by the Web User Interface Client which includes managing heterogeneous resources such as cloud offers and material accelerators, managing CAMEL Models, optimizing, deploying and monitoring the Cross-Cloud Application. The specifications take into consideration the quality of the user experience and the use case studies requirements as they represent the first users of Morphemic Platform.

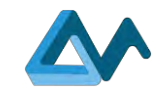

# Table of Contents

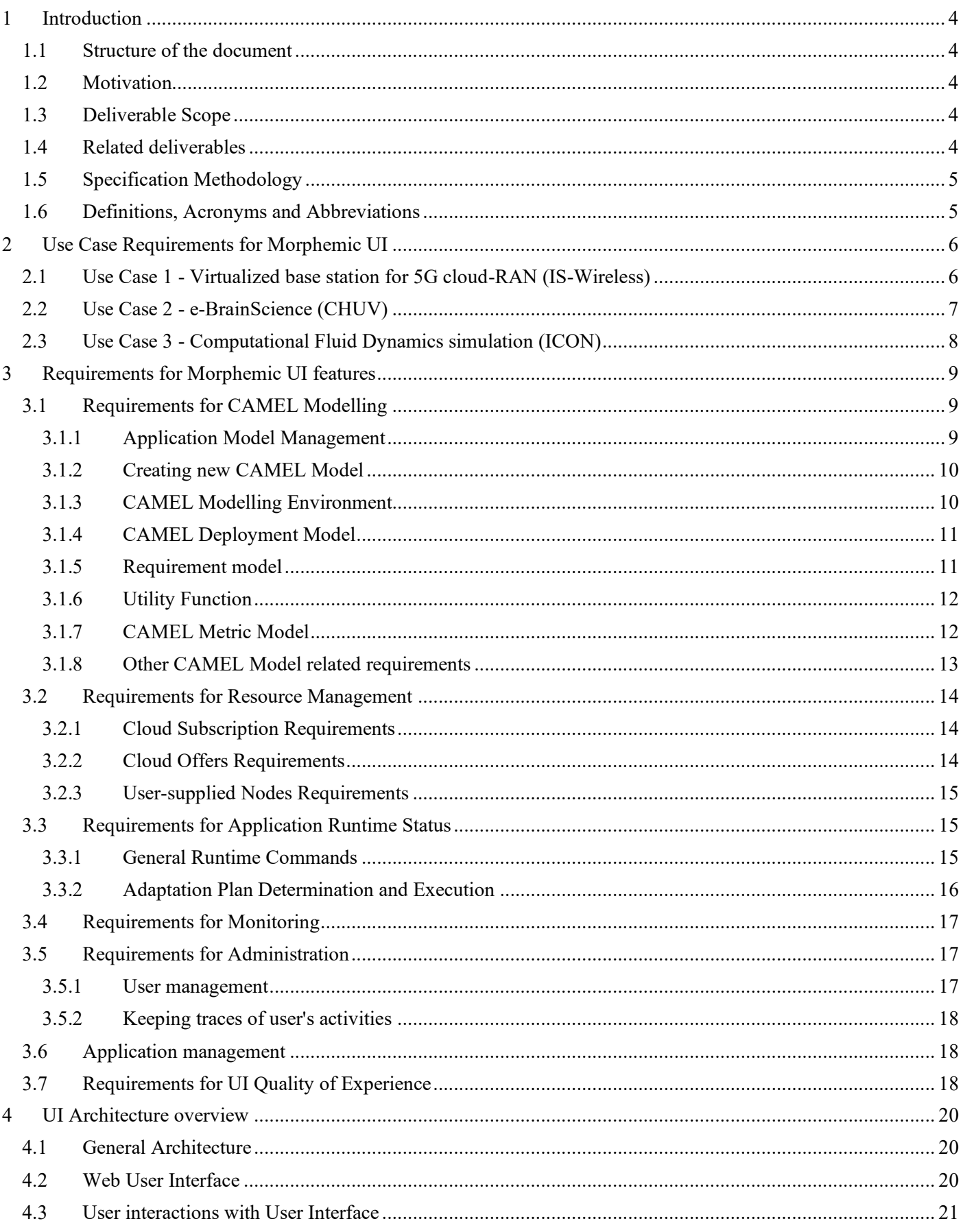

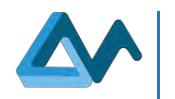

Page 3

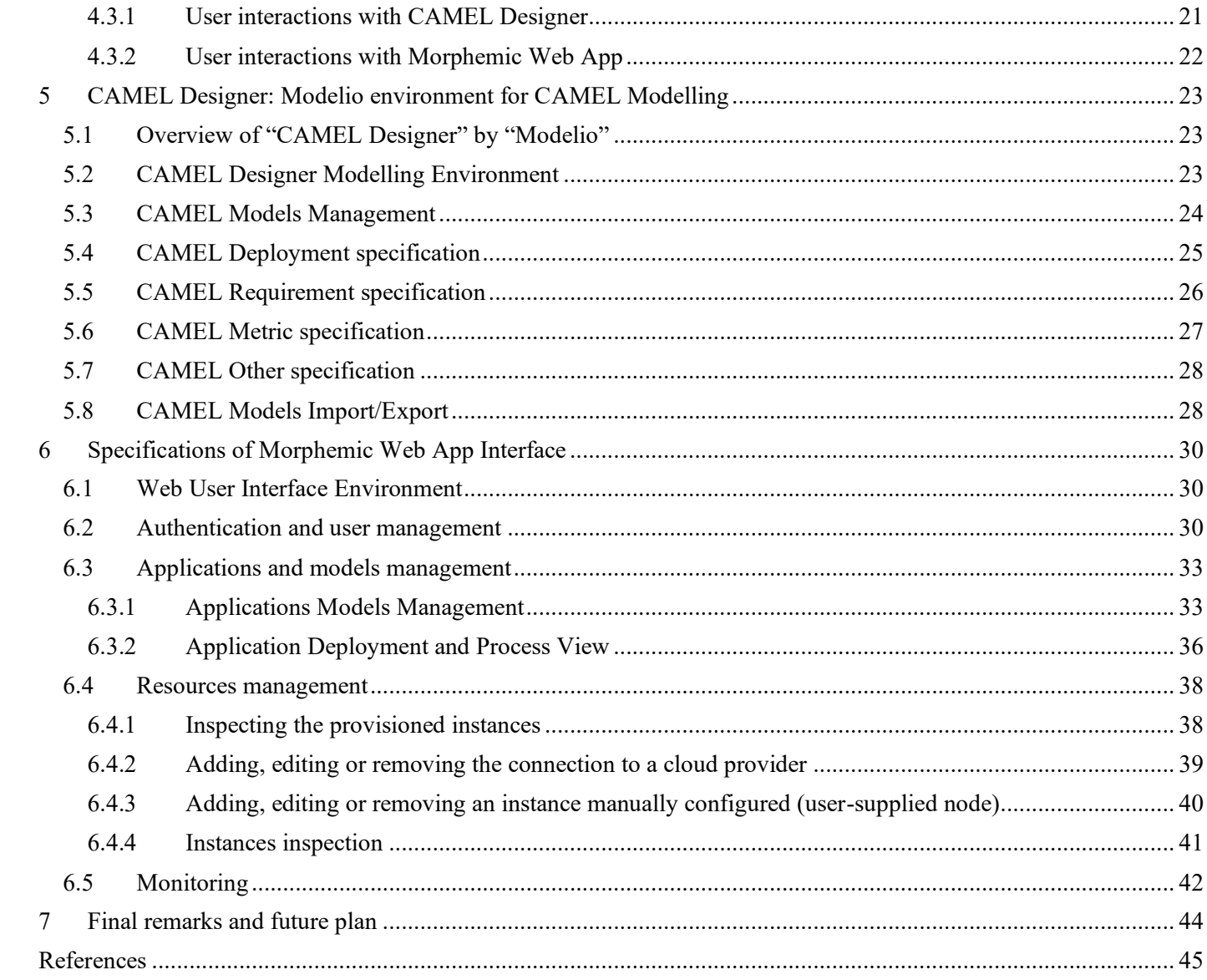

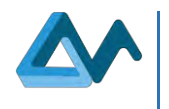

# <span id="page-3-0"></span>**1 Introduction**

### <span id="page-3-1"></span>1.1 Structure of the document

This document analyses the specifications of Morphemic User Interface (UI) and is structured as follows:

- Introduction to the Deliverable (section [1\)](#page-3-0);
- Requirements of the Use Case studies regarding Morphemic UI (section [2\)](#page-5-0);
- Requirements that express the functionalities and the constraints that should be provided by the User Interface according to the several features of Morphemic Platform (section [3\)](#page-8-0);
- General architecture of Morphemic UI (section [4\)](#page-19-0);
- Specification of CAMEL Modelling User Interface (section [5\)](#page-22-0):
- Specification of Morphemic Web Client User Interface (section [6\)](#page-29-0);
- Final remarks and future plan (section [7\)](#page-43-0).

# <span id="page-3-2"></span>1.2 Motivation

The deliverable "D5.1 User Interfaces Specification" provides a deeper understanding about the user interactions amidst the cross–cloud deployment and polymorphic adaptation process from providing the Cross-Cloud Model (CAMEL Model) of the application to the optimization and adaptative deployment of the application.

Moreover, this deliverable provides a glimpse of the final tools and environments that will be exploited by the end users. Often great tools that bring significant added value can be discarded due to the complicated nature of their user interface interaction which prevents users from having efficient access and exploitation of the full functionalities provided by the final product. This project aims to achieve great added value and innovation in polymorphic adaptation which is the ability of Morphemic Platform to optimize and adapt the deployment configuration of cross-cloud applications by its underneath components. Moreover, it aims to achieve a great user experience with this product to allow users to fully benefit from this innovative concept. This early deliverable will push for better convergence of the work carried out on different features in Morphemic project by offering the UI tool that ensures the testing of the different components. In addition, this will facilitate an early release of a prototype that provides sufficient functionalities to test the use cases and have early feedback about the nature of the required final product.

# <span id="page-3-3"></span>1.3 Deliverable Scope

This deliverable describes the specification phase of the User Interface and concerns all user interactions with Morphemic Platform that can be regarded as a user input such as providing CAMEL Model or adding resources. Furthermore, the user interface specifications include displaying information to the user for visualization purpose such as monitoring or consulting the runtime status. Morphemic Platform covers several features from modelling cross-cloud Applications (CAMEL Modelling), continuous and autonomous optimization and deployment, and providing access to several cloud capabilities. Therefore, the deliverable includes specifications of the web and desktop user interfaces which contains a description of the menus, forms, tools and the navigation through the different pages. This document is considered as the reference for the UI specification and is intended for all parties involved in UI development or other component that interact with the UI.

# <span id="page-3-4"></span>1.4 Related deliverables

The deliverable "D5.1 User Interfaces Specification" is an early release of the Morphemic User Interface specifications as the specification of the final User Interface release will evolve during Morphemic project period. Thus, the second deliverable "D5.2 User Interface Guidelines" scheduled for the end of the project will contain the description of the development phase along with guidelines about how to use the released Morphemic Platform User Interface.

Moreover, the deliverable "D6.1 Industrial Requirements Analysis" provides the industrial requirements that cover all Morphemic Platform capabilities including features that have an impact on the user interface.

Furthermore, the upcoming deliverable "D4.1 Architecture of pre-processor and proactive reconfiguration" scheduled for the end of the  $12<sup>th</sup>$  month of the project will present the architecture of Morphemic platform including how the user interface is integrated with the other components.

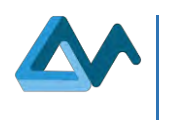

# <span id="page-4-0"></span>1.5 Specification Methodology

The specification methodology consists of gathering the functional and non-functional requirements of the UI with their priorities from: (1) Use Case partners who will be using and validating Morphemic Platform (2) and from other partners who are involved in developing other Morphemic features that are related to the UI. Moreover, the Morphemic team responsible for the UI feature classified the requirements into categories that represent the main functionalities of the platform. These requirements are then translated into detailed specifications about the architecture, menus and web pages. Furthermore, these specifications are illustrated with "Mock-ups" that show an overview of the UI expected at the end of the development. These Mock-ups are validated by the members of Morphemic UI feature team members and then by the entire consortium during a plenary meeting in order to start with a large consensus on the basic functionalities of the UI. After the validation of the specifications and Mock-ups, the development of the User Interface (expected to be reported on deliverable "D5.2 User Interface Guidelines") will be focusing on delivering a first prototype to be tested by users for feedback and for improving the UI in the next releases.

# <span id="page-4-1"></span>1.6 Definitions, Acronyms and Abbreviations

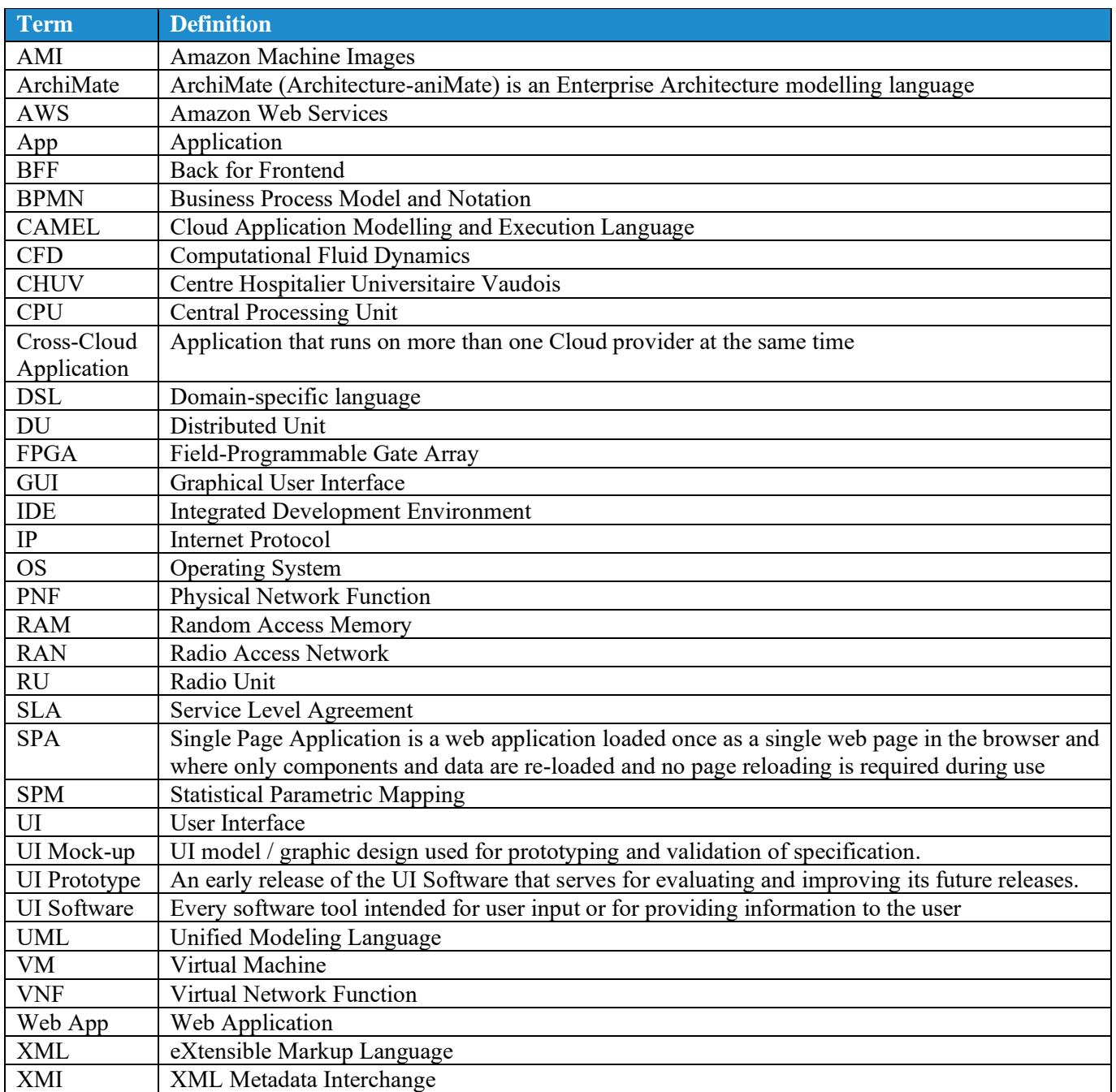

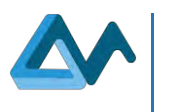

# <span id="page-5-0"></span>**2 Use Case Requirements for Morphemic UI**

Morphemic project relies on three use case studies in order to validate its solution of continuous optimizing and polymorphing cloud-based applications. Therefore, the requirements elicitation for the User Interface will begin with extracting the requirements expressed by the Use Case partners regarding the features that they need in the User Interface in order to be able to test their use case. The requirements expressed by Use Case partners, along with other requirements expressed from other technology providers and academic partners will be considered to generate a full list of requirements for Morphemic UI features detailed in the next section.

The Use Cases cover several areas of industry: medical research, telecommunication and fluid mechanics' research. These use case studies are provided by different stakeholders:

- IS-Wireless is an SME based on Poland with expertise in developing algorithms, protocols and tools for 4G and 5G mobile networks.
- Centre Hospitalier Universitaire Vaudois (CHUV): Lausanne university hospital is one of the five Swiss university hospitals. Through its collaboration with the Faculty of Biology and Medicine of the University of Lausanne, CHUV plays a key role in the areas of medical care, bio Prototype medical research and education.
- ICON (ICON Technology & Process Consulting Limited) operates in the high-tech field of Computational Fluid Dynamics (CFD) and provides blue-chip multi-sector engineering companies, their suppliers and consultants with the ability to predict fluid flow using 3D computer simulation.

More details about the use case studies are provided in the deliverable "D6.1 Industrial Requirements Analysis".

### <span id="page-5-1"></span>2.1 Use Case 1 - Virtualized base station for 5G cloud-RAN (IS-Wireless)

The use case provided by "IS-Wireless" is targeting a deployment of virtualized RAN components (VNF) within a networking slice as an enabler for 5G communication. Virtualized RAN components will be deployed in relation to the physical network function (PNF) containing a physical antenna. The deployment constraints for virtualized network functions (VNFs), DU and RU components in our case, such as latency, gives enough leeway to deploy them within Edge-Cloud continuum, thus addressing various dynamic scenarios.

Three roles have been identified for using Morphemic UI and handling the life cycle of the slice:

- 1. Slice Engineer;
- 2. Slice Administrator;
- 3. Infrastructure Administrator.

Slice Engineer role is to create the description of the slice and its constituent VNFs, their running requirements, interconnectivity between each other, 3rd party applications and PNFs as well as their dependencies. Slice Engineer also needs to be able to configure each component of the slice as well as be able to monitor running slices and react in case of the abnormal behaviour. It would include tweaking topology, dependencies between VNFs, and/or requirements for deployment.

Slice Administrator defines high level goals such as SLA (Service Level Agreement) and the efficiency of the running service. He/she would need to be able to inspect the operational status of the slice at run time to make decision whether and how to change the utility function and the constraints.

Infrastructure Administrator onboards a suitable cloud/service infrastructure to Morphemic Platform. The infrastructure aims at serving deployed application components. It could be a public, private Clouds as well as PNFs.

Table 1: Use Case 1 - [Virtualized base station for 5G cloud-RAN \(IS-Wireless\): Requirements for Morphemic UI](#page-5-2) enumerates the list of requirements for Use Case 1 regarding Morphemic UI.

<span id="page-5-2"></span>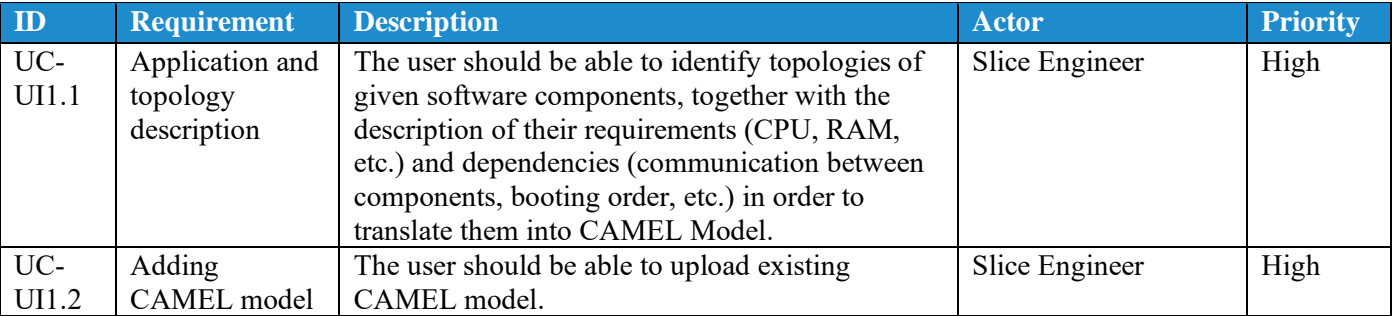

#### *Table 1: Use Case 1 - Virtualized base station for 5G cloud-RAN (IS-Wireless): Requirements for Morphemic UI*

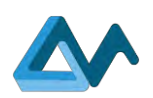

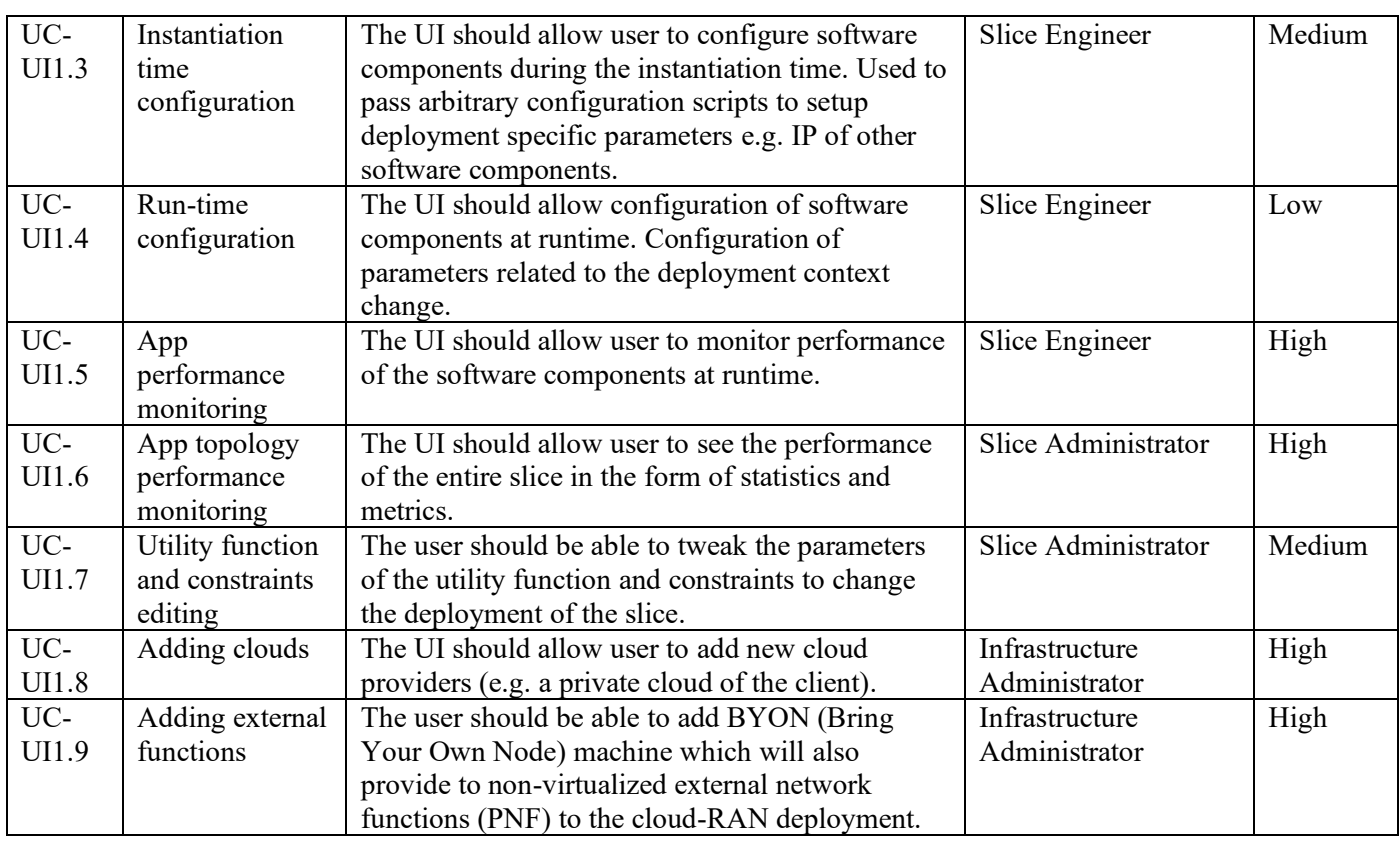

# <span id="page-6-0"></span>2.2 Use Case 2 - e-BrainScience (CHUV)

The use case "e-BrainScience" of "Centre Hospitalier Universitaire Vaudois" (CHUV) is targeting deployment of three applications with different types of services and execution environments:

- Image pre-processing pipeline (batch processing / private cloud);
- SPM on web (interactive / public or private cloud);
- Federated learning (interactive and batch processing / private and public cloud).

Two roles, associated with deployment of Morphemic platform, have been identified:

- 1. the Infrastructure administrator and Service support,
- 2. the Research/clinical lab manager.

The Infrastructure administrator and Service support is in charge, in each research or clinical centre, for the configuration, deployment and incident management of the local node of the federated infrastructure and the community cloud. The Research/clinical lab managers, in each participating centre, are responsible of the configuration and monitoring of three applications included in the e-BrainScience use case.

Table 2: Use Case 2 - [e-BrainScience \(CHUV\): Requirements for Morphemic UI](#page-6-1) enumerates the list of requirements for Use Case 2 regarding Morphemic UI.

<span id="page-6-1"></span>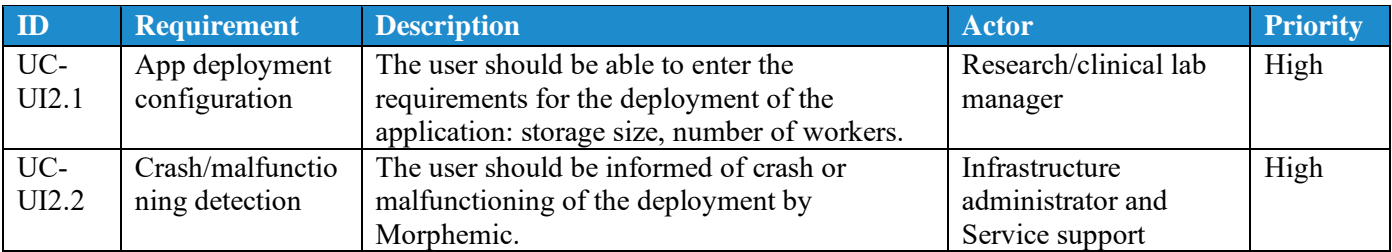

#### *Table 2: Use Case 2 - e-BrainScience (CHUV): Requirements for Morphemic UI*

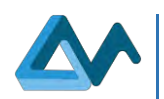

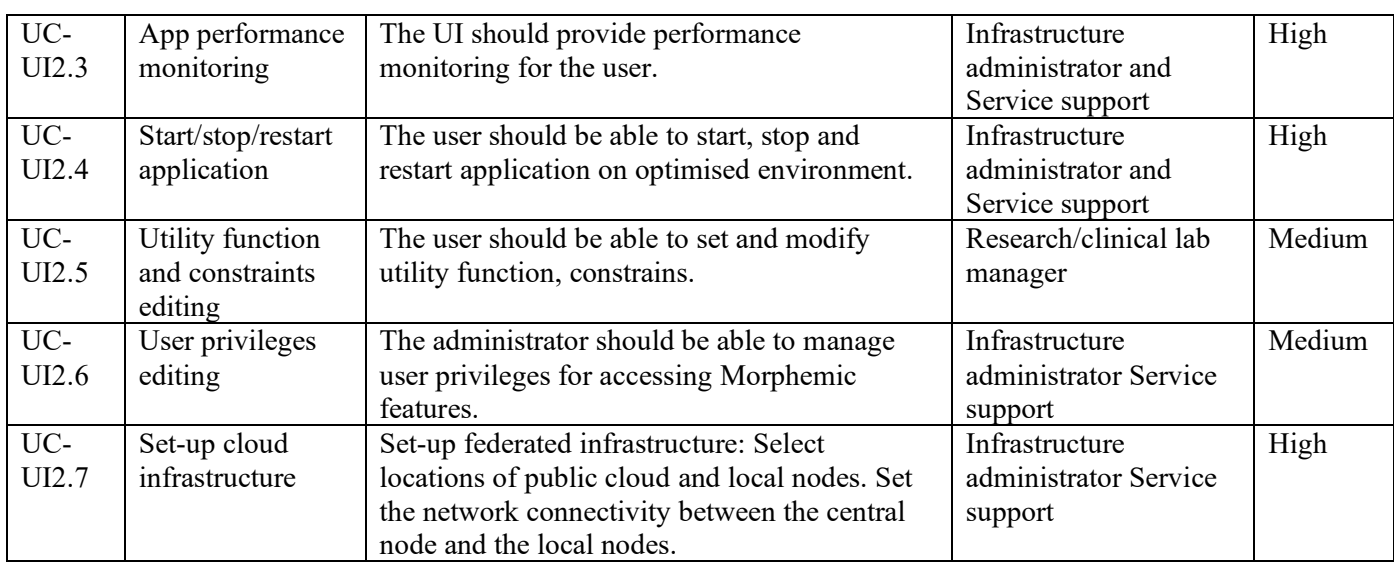

# <span id="page-7-0"></span>2.3 Use Case 3 - Computational Fluid Dynamics simulation (ICON)

The Computational Fluid Dynamics (CFD) simulation use case is proposed by "ICON" and includes the deployment of two types of CFD cases: the high-fidelity simulations and the low fidelity simulations. These cases require different types of resources and can be deployed differently in a cost-effective manner. More details about the high-fidelity and low-fidelity simulations are provided in the deliverable "D6.1 Industrial Requirements Analysis". The requirements for the User Interface used to manage the deployments of the CFD simulations is listed in the Table 3: [Use Case 3 -](#page-7-1) [Computational Fluid Dynamics simulation \(ICON\):](#page-7-1) Requirements for Morphemic UI below.

#### *Table 3: Use Case 3 - Computational Fluid Dynamics simulation (ICON): Requirements for Morphemic UI*

<span id="page-7-1"></span>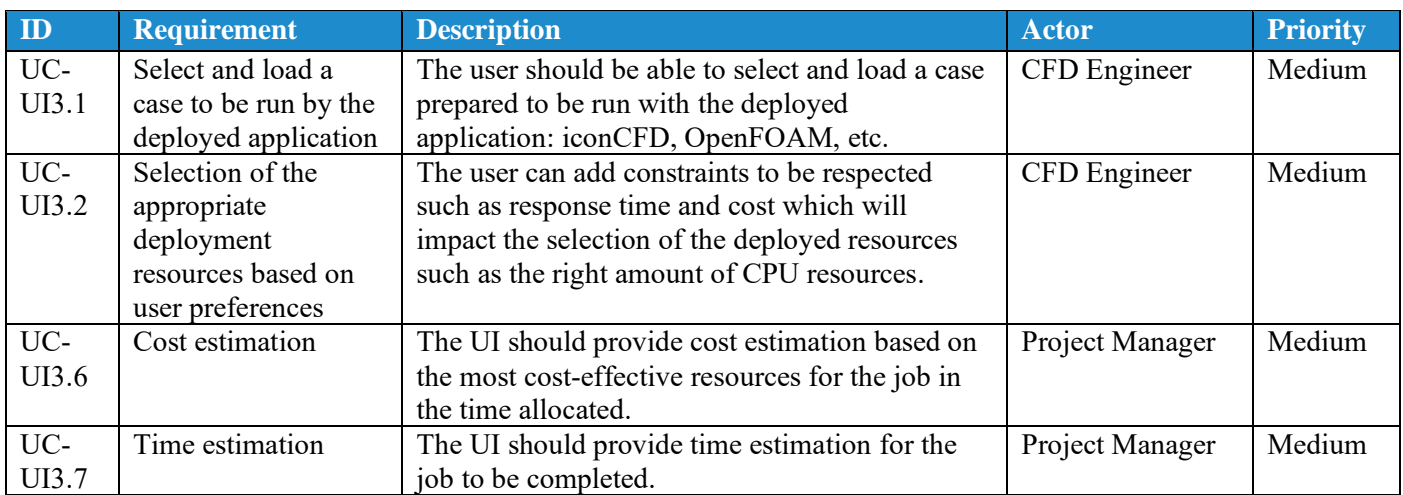

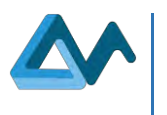

# <span id="page-8-0"></span>**3 Requirements for Morphemic UI features**

The requirement elicitation for Morphemic UI has permitted to acquire a set of requirements that cover multiple UI features. These requirements can be categorized in the following UI features: CAMEL Modelling, Cloud Resources Management, Application Runtime Status, Monitoring, User and Application Management, and UI Quality of Experience. The requirements are organized according to a specific template described as follows: each requirement is identified by a unique ID and is assigned a priority level to identify the most urgent needs. Some of the requirements have already been covered by the User Interface of Melodic<sup>1</sup> platform which will be the main component for deploying the cross-cloud applications in Morphemic platform. Since the features covered by Melodic UI will be part of the functionalities provided by Morphemic UI, it will be possible to extensively reuse part of the solutions already developed in Melodic. On the other hand, the requirements that are not covered in Melodic UI will be developed as completely new features. Therefore, the nature of the coverage in Melodic UI is also specified in the requirements to be adapted in Morphemic UI. For example, CAMEL Modelling has been realized during Melodic project using CAMEL Eclipse<sup>2</sup> DSL Editor, whereas the aim of Morphemic project is to achieve more user-friendly environment requiring less coding and more intuitive graphical design.

# <span id="page-8-1"></span>3.1 Requirements for CAMEL Modelling

The deployment and polymorphic adaptation of cross-cloud applications in Morphemic project is based on CAMEL models. The Cloud Application Modelling and Execution Language (CAMEL)<sup>3</sup> is a multi-domain-specific language (DSL)<sup>4</sup> allowing users to specify multiple aspects/domains related to multi-/cross-cloud applications, such as deployment, requirements, metrics, execution, etc. Furthermore, CAMEL will be extended in this project to cover the polymorphic modelling concepts that allow applications to have several possible deployment configurations.

### <span id="page-8-2"></span>**3.1.1 Application Model Management**

Morphemic UI should be able to manage multiple applications and therefore manage multiple CAMEL models. The following table (Table 4: [Model Management](#page-8-3) requirements) enumerates the list of the requirements regarding CAMEL models management. Melodic covers some of these model management requirements by uploading the CAMEL file in XMI format. These high priority requirements will be copied in Morphemic by uploading the XMI file to register a new Application in Morphemic UI.

<span id="page-8-3"></span>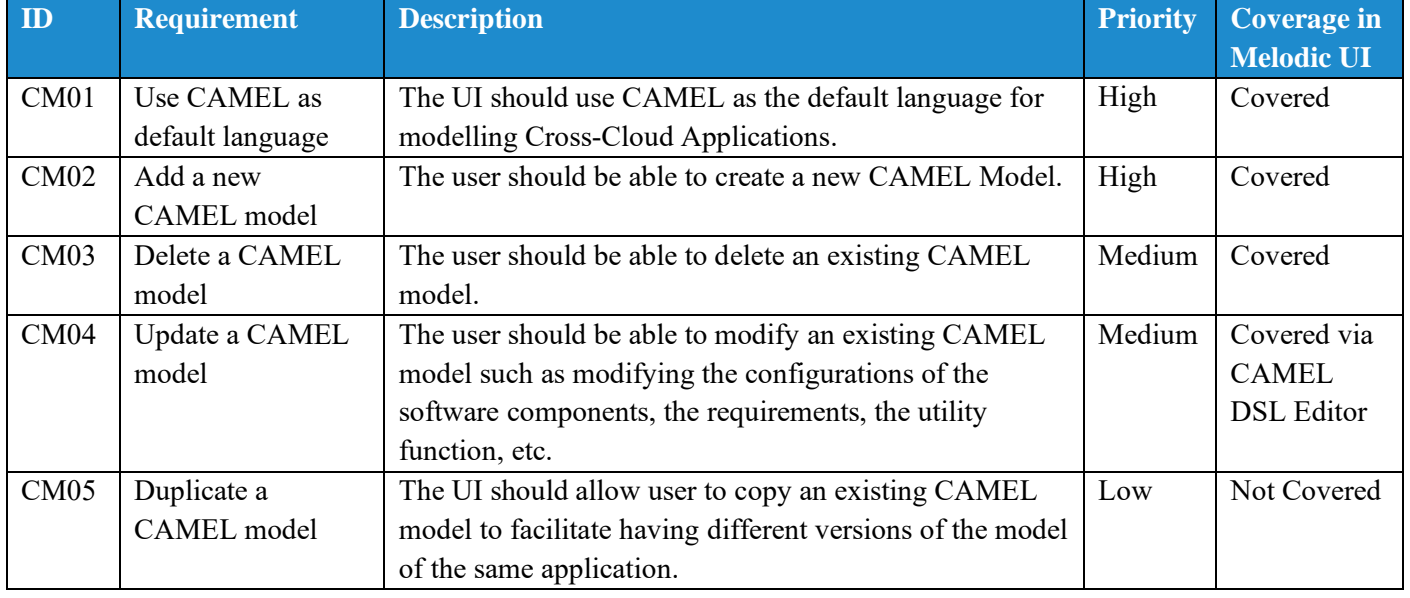

#### *Table 4: Model Management requirements*

- <sup>2</sup> <https://www.eclipse.org/ide/>
- <sup>3</sup> <http://camel-dsl.org/documentation/>

<sup>1</sup> <https://melodic.cloud/>

<sup>4</sup> [https://en.wikipedia.org/wiki/Domain-specific\\_language](https://en.wikipedia.org/wiki/Domain-specific_language)

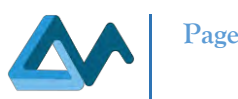

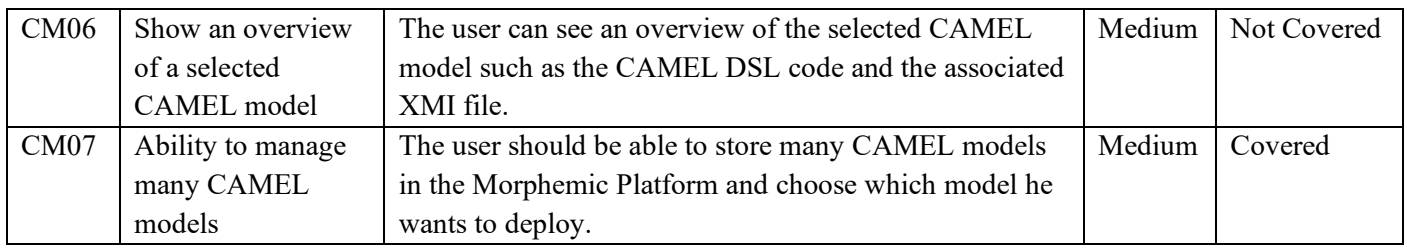

### <span id="page-9-0"></span>**3.1.2 Creating new CAMEL Model**

Creating and designing new CAMEL models is a crucial part of Morphemic requirements because it represents the description of several domains of the cross-cloud application upon which the polymorphic adaptation will be based on. Table 5: [Creating new CAMEL](#page-9-2) Model requirements lists the requirements regarding creating new CAMEL models. The requirement CM08 is already covered in Melodic UI where a new CAMEL model is created by uploading an XMI file and this will be replicated in Morphemic UI.

#### *Table 5: Creating new CAMEL Model requirements*

<span id="page-9-2"></span>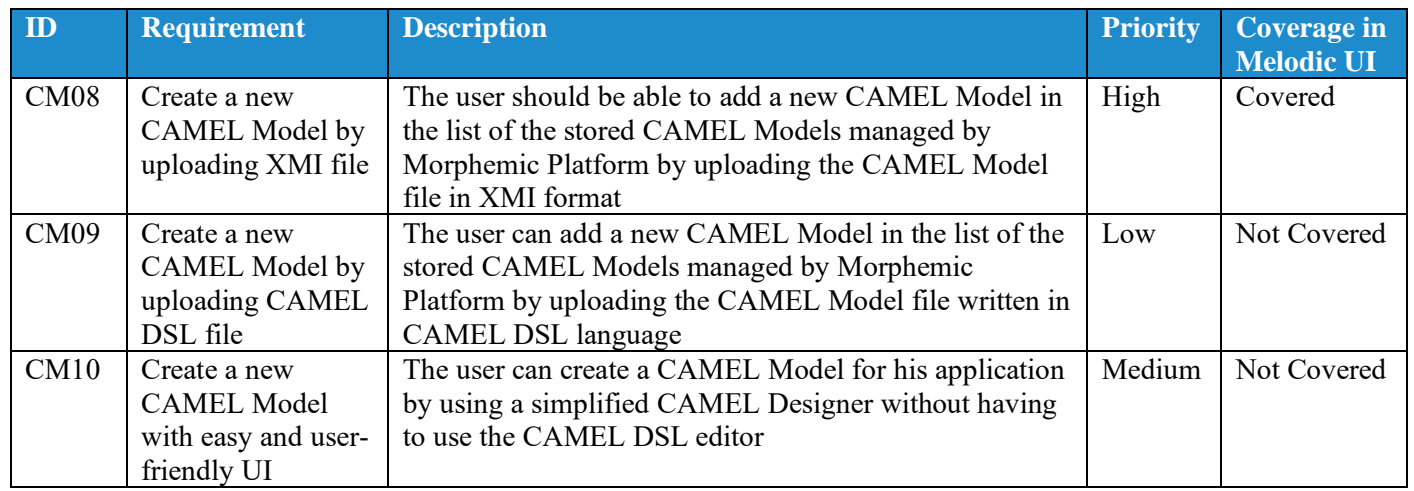

#### <span id="page-9-1"></span>**3.1.3 CAMEL Modelling Environment**

The requirements about the CAMEL modelling environment refer to the tools available for the user to design the entirety of CAMEL model or by re-using existing elements of CAMEL models. Table 6: CAMEL [Modelling Environment](#page-9-3) [requirements](#page-9-3) contains the list of the requirements towards the CAMEL modelling environment.

#### *Table 6: CAMEL Modelling Environment requirements*

<span id="page-9-3"></span>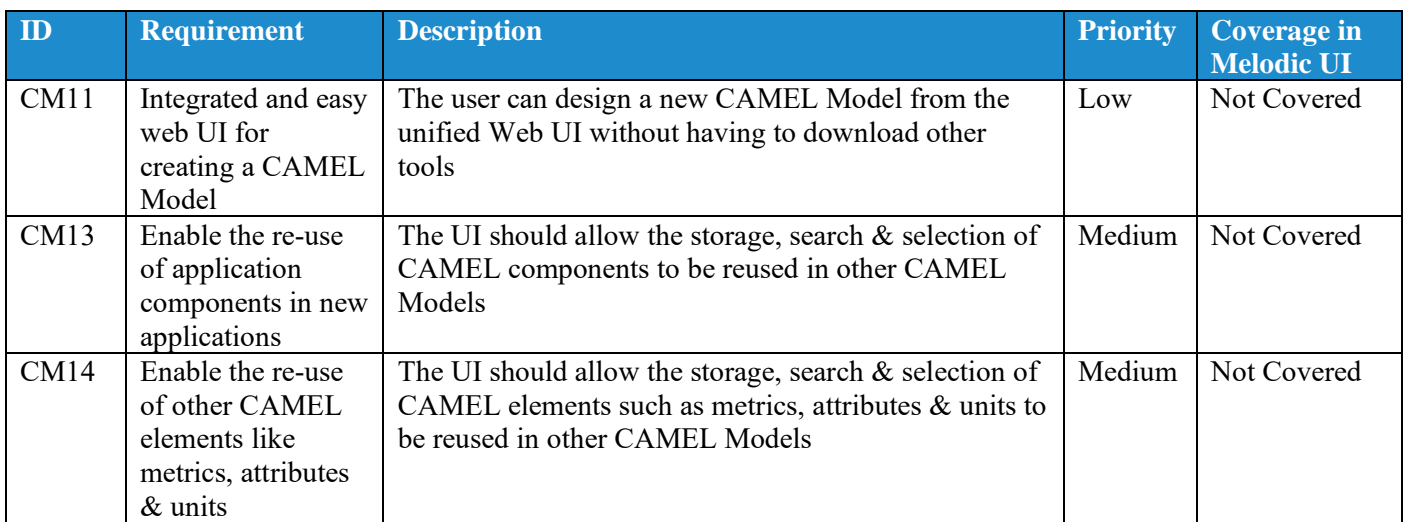

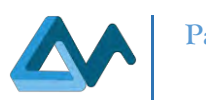

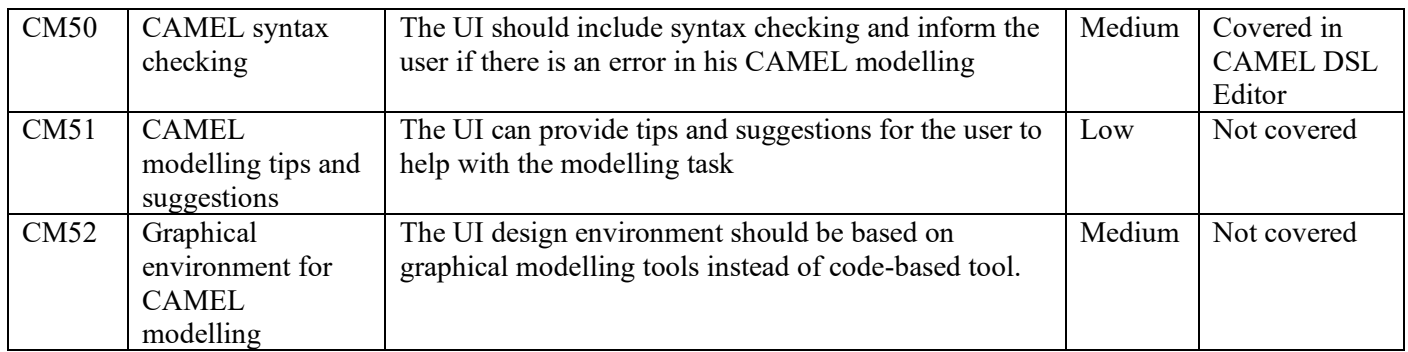

### <span id="page-10-0"></span>**3.1.4 CAMEL Deployment Model**

The requirements for CAMEL deployment are referring to the ability of creating the software components to be deployed and the communications between them (see Table 7: CAMEL [Deployment Model](#page-10-2) requirements). This feature is covered in Melodic project with the use of CAMEL DSL Editor based on Eclipse IDE and will afterward be feasible using CAMEL Designer Module for Modelio.

<span id="page-10-2"></span>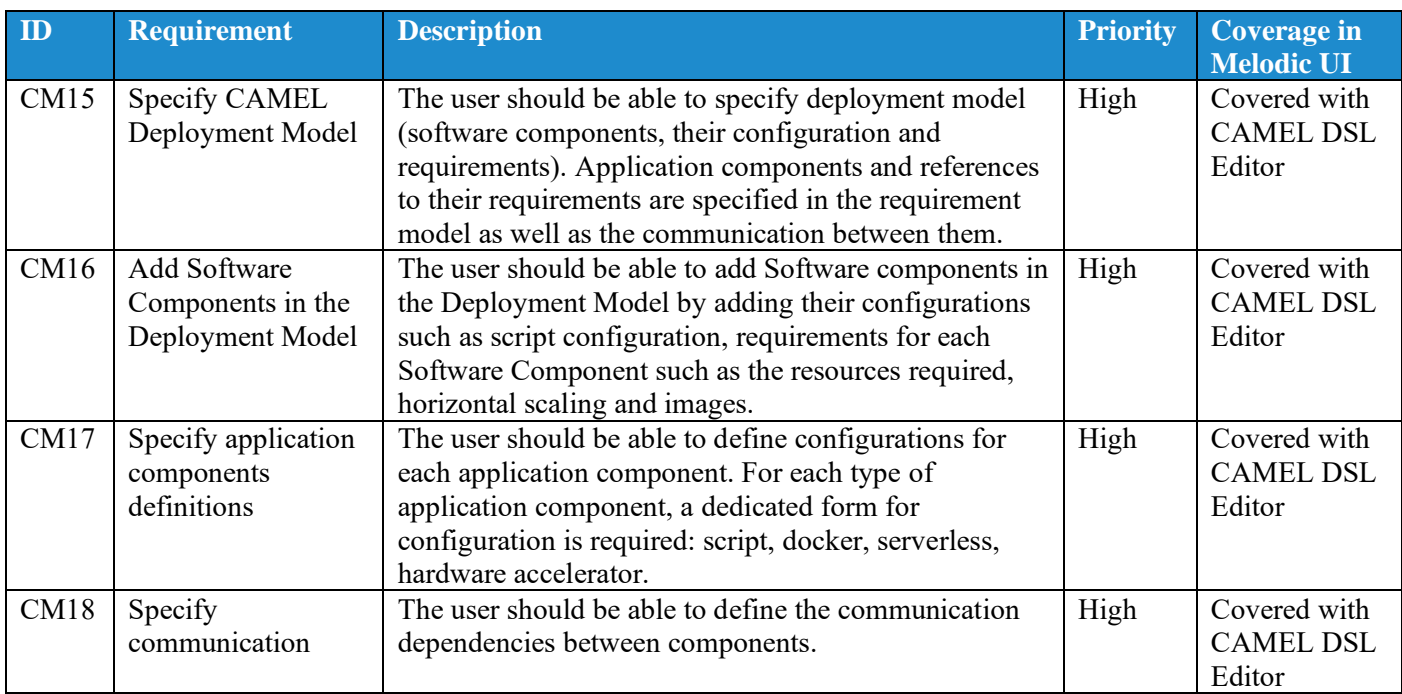

#### *Table 7: CAMEL Deployment Model requirements*

#### <span id="page-10-1"></span>**3.1.5 Requirement model**

The requirement model in CAMEL Model refers to requirements regarding the cloud provider, the cloud image, the cloud location, the horizontal scale, the service level constraints, etc. The requirement model requirements are listed in Table 8: [Requirement model](#page-10-3) requirements and are provided with CAMEL DSL Eclipse based Editor and will be developed in CAMEL Designer module for Modelio.

<span id="page-10-3"></span>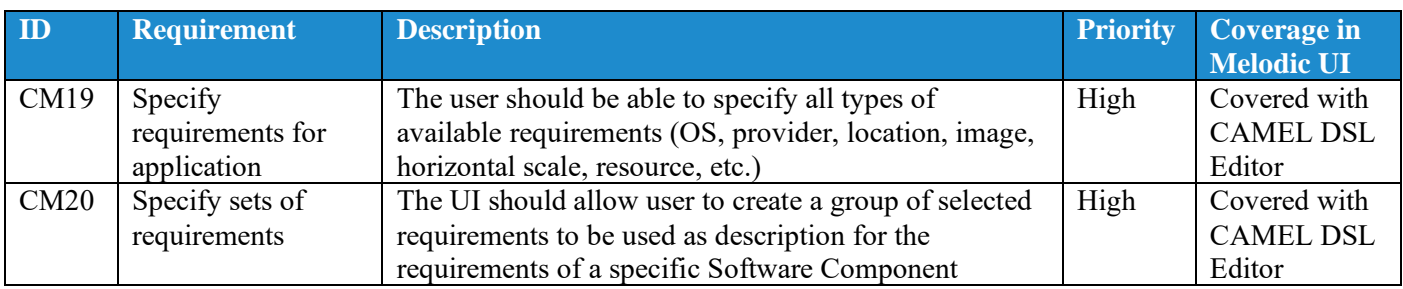

#### *Table 8: Requirement model requirements*

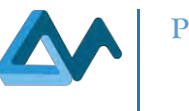

#### <span id="page-11-0"></span>**3.1.6 Utility Function**

[Table 9: Utility Optimization Function requirements](#page-11-2) contains the requirements for the utility function which represents the equation to optimize for the deployment such as the average response time and the cost of the deployment on the cloud. This utility function feature will be extended in the context of Morphemic in order to be evolved as an outcome of high-level policies provided by the user instead of a complex mathematical equation.

#### *Table 9: Utility Optimization Function requirements*

<span id="page-11-2"></span>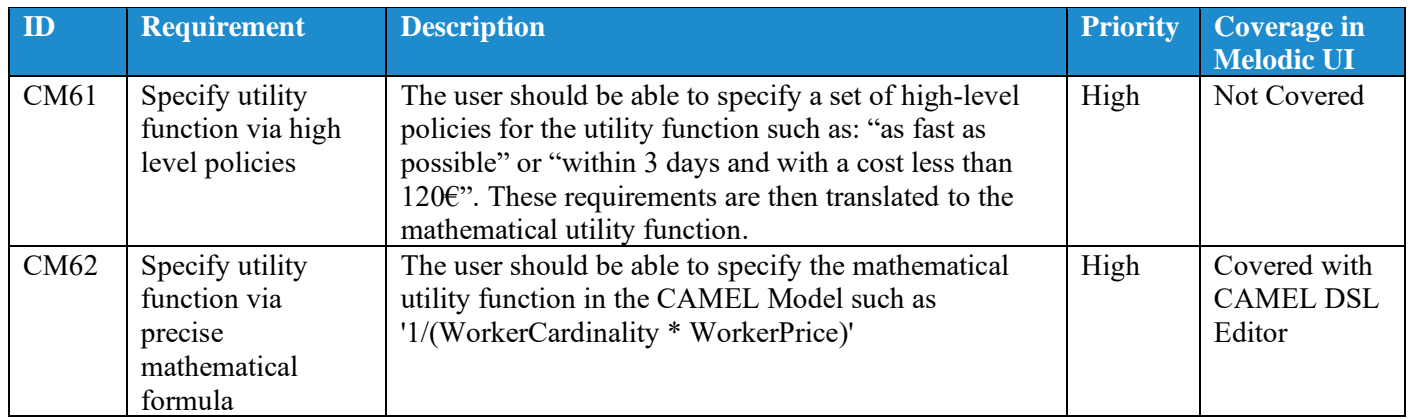

#### <span id="page-11-1"></span>**3.1.7 CAMEL Metric Model**

[Table 10: CAMEL](#page-11-3) Metric Model requirements shows the list of requirements for the Metric model in CAMEL which like the previous sections are covered by CAMEL DSL Eclipse based editor and will be implemented in CAMEL Designer Modelio module.

<span id="page-11-3"></span>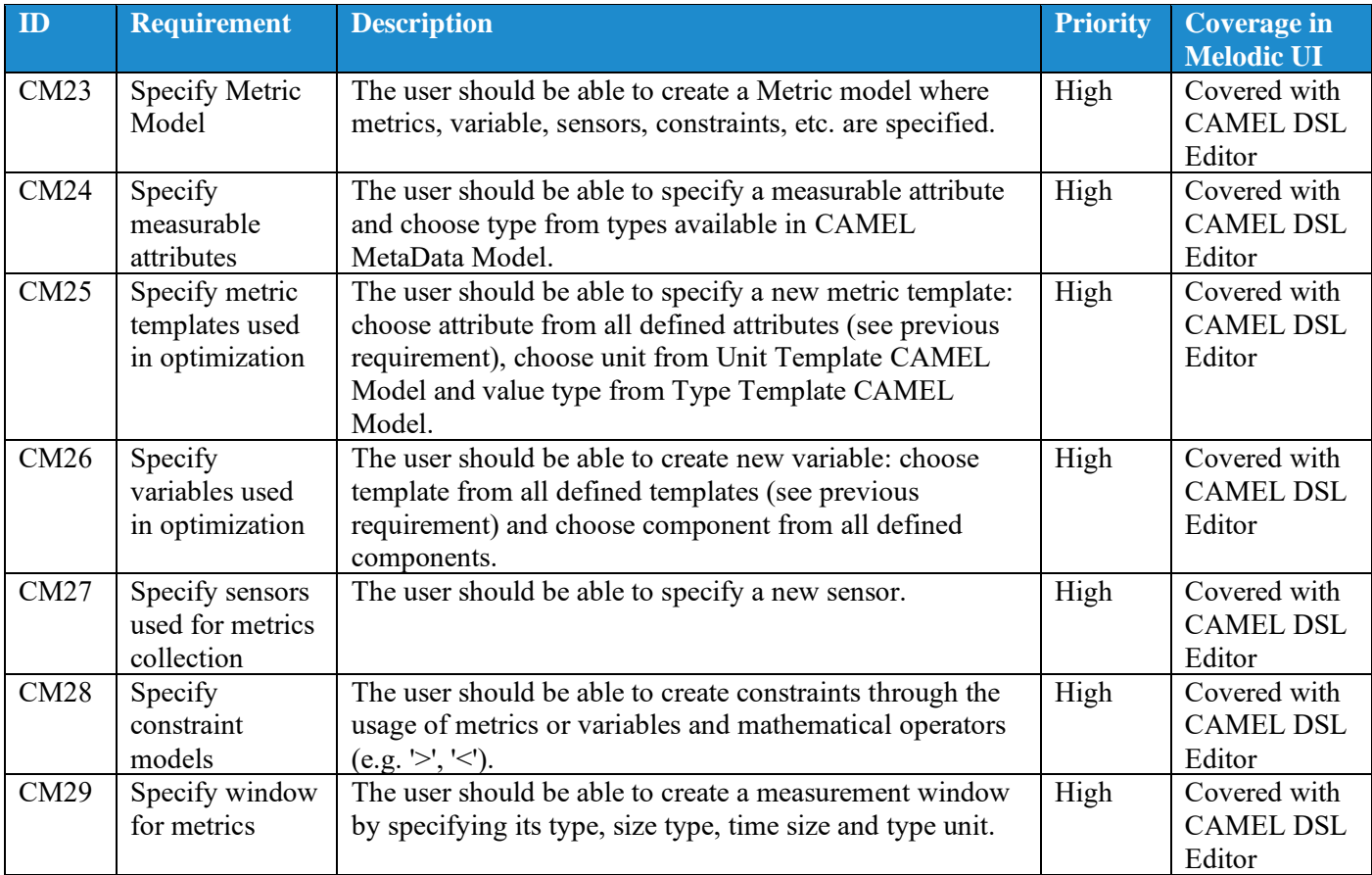

#### *Table 10: CAMEL Metric Model requirements*

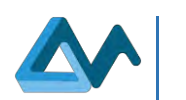

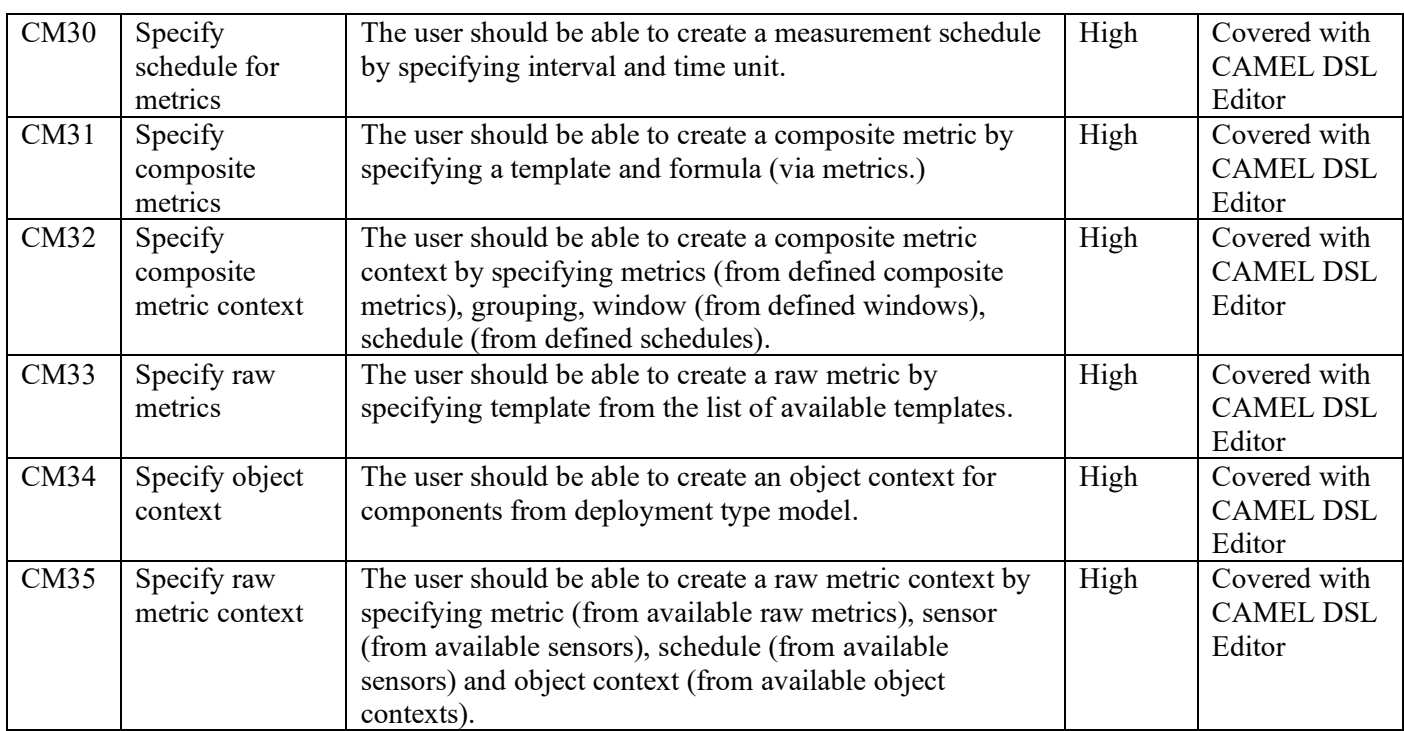

### <span id="page-12-0"></span>**3.1.8 Other CAMEL Model related requirements**

This section contains a set of requirements that concern other model types in CAMEL (see [Table 11: Other CAMEL](#page-12-1) [Model related requirements\)](#page-12-1). As the case of the previous model types, most of these model types are also covered in CAMEL DSL editor and will be implemented in CAMEL Designer module for Modelio.

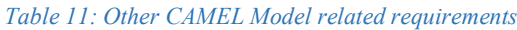

<span id="page-12-1"></span>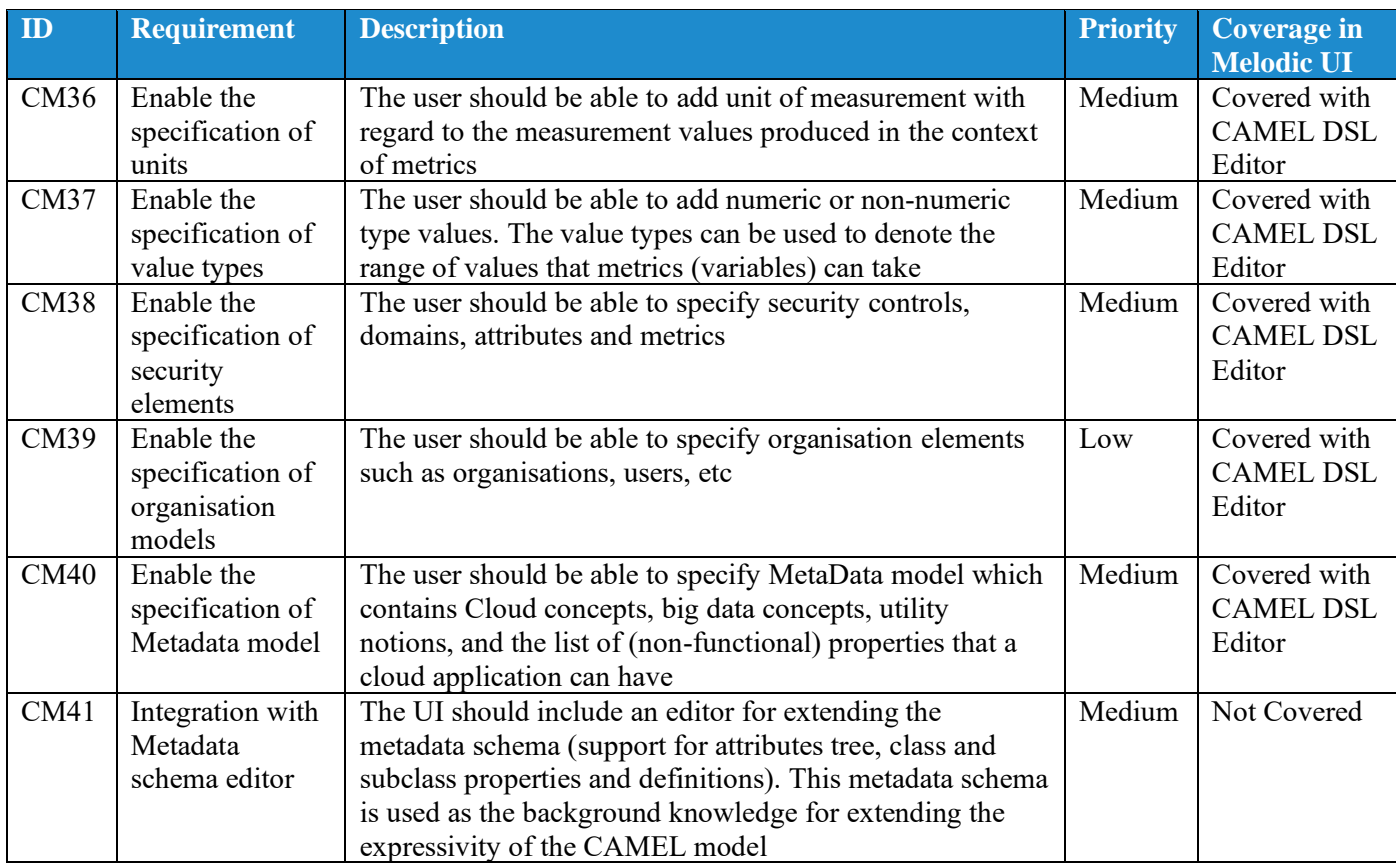

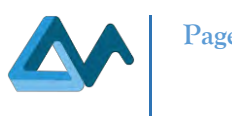

# <span id="page-13-0"></span>3.2 Requirements for Resource Management

The Morphemic platform features the polymorphic adaptation of applications to be operated in the cloud and edge. This adaptation requires the specifications and the qualifications of the infrastructure resources involved in the process. This section details the requirements on the interface enabling the regular Morphemic user to manage those resources.

#### <span id="page-13-1"></span>**3.2.1 Cloud Subscription Requirements**

To define the cloud services a Morphemic instance should be allowed to interact with, the user interface should enable a regular user to specify the basic settings of a cloud account. Those ones should contain the cloud service to be use, the access credentials, and other parameters that are not impacted by the adaptation process. These specifications are referred as cloud subscription. Consequently, the user should be able to perform basic operations to manage those subscriptions, including listing them, adding a new one, removing one and updating the configuration. Those requirements are exposed below in the [Table 12: Cloud subscription requirements.](#page-13-3)

#### *Table 12: Cloud subscription requirements*

<span id="page-13-3"></span>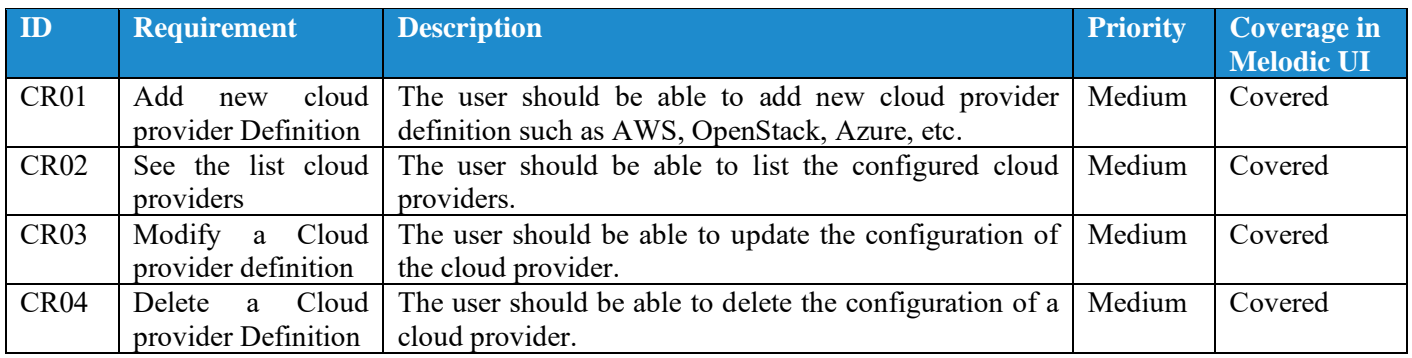

#### <span id="page-13-2"></span>**3.2.2 Cloud Offers Requirements**

Each cloud provider comes with their own characteristics that will impact the behaviour of the application as much as the of the Morphemic one. They include the available cloud regions, the dimensioning of VM type, their cost, their eligibility to operate has hardware accelerator, the software available as VM images. The user should be able to assess the operational capabilities of the cloud providers he has subscribed to. He should also be able to assess the operability. Those requirements are consolidated in the [Table 13: Cloud offers requirements.](#page-13-4)

#### *Table 13: Cloud offers requirements*

<span id="page-13-4"></span>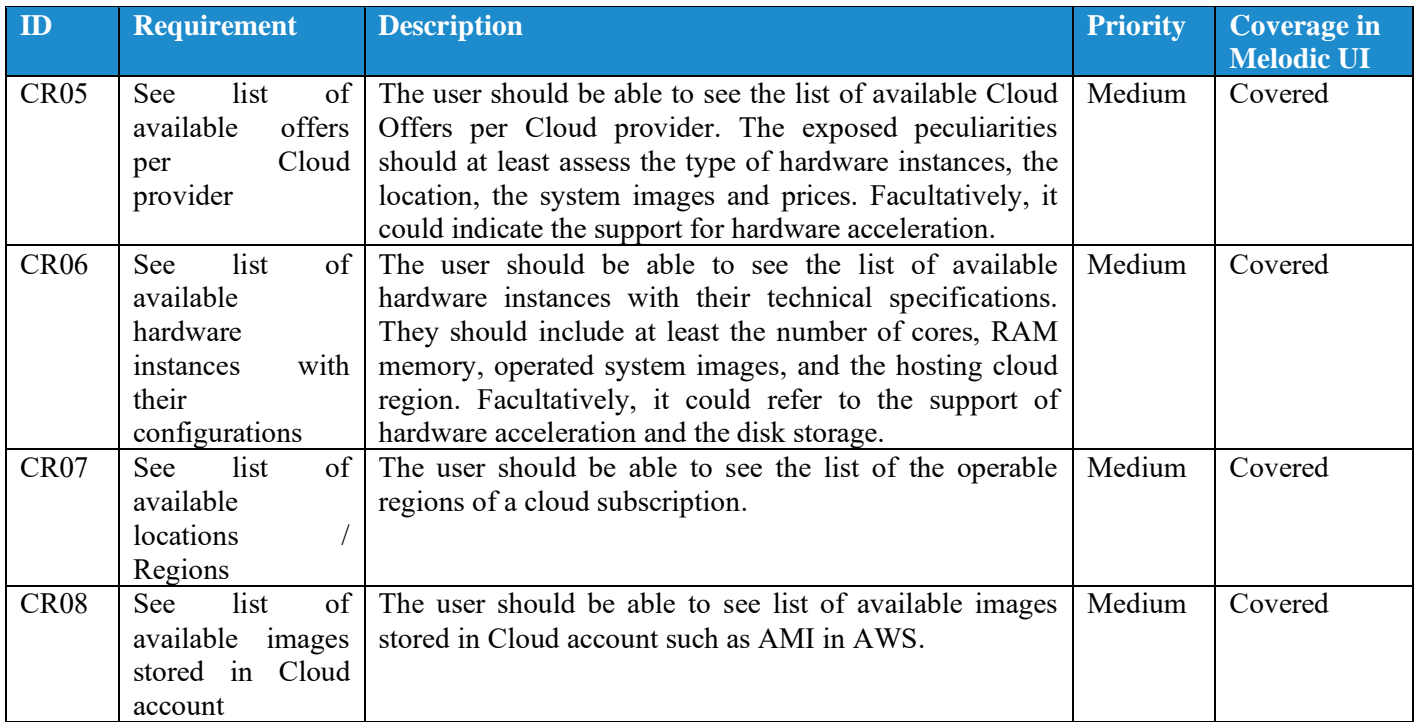

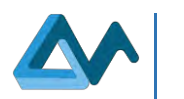

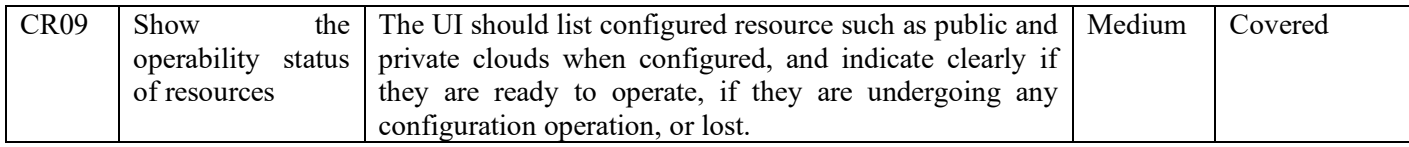

#### <span id="page-14-0"></span>**3.2.3 User-supplied Nodes Requirements**

The Morphemic platform should not be limited to the management of infrastructure resource from cloud providers. Instead, the user should be able to provide infrastructure resources he has under his direct custody, such as on edge devices and on-premise infrastructure. In that specific case, the user should be in charge of acquiring these resources while the Morphemic platform should be limited to their registration management and to their operation. Therefore, the UI should permit the inspection, the addition and the removal of their definitions. The followin[g Table 14: User-supplied](#page-14-3)  [nodes requirements](#page-14-3) exposes these requirements.

#### *Table 14: User-supplied nodes requirements*

<span id="page-14-3"></span>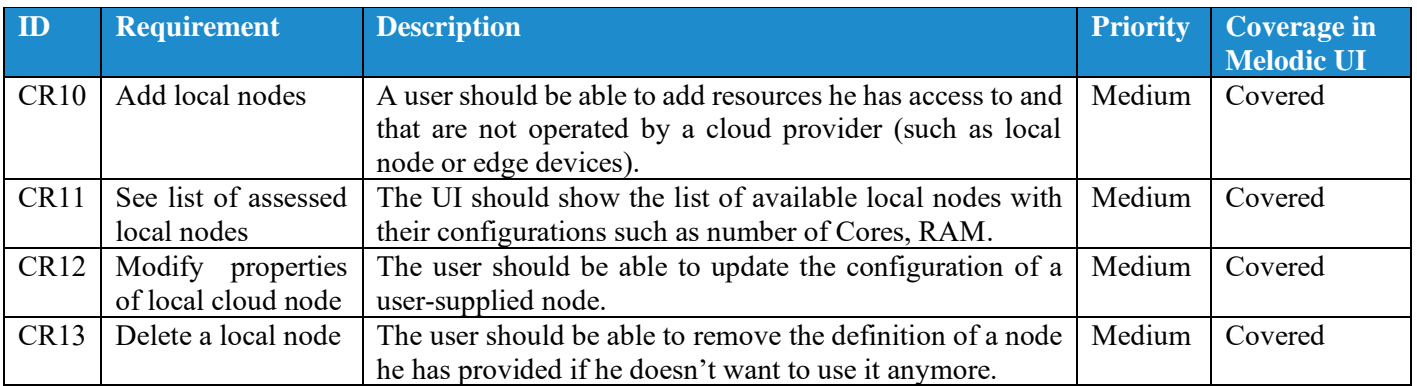

# <span id="page-14-1"></span>3.3 Requirements for Application Runtime Status

Once the CAMEL model of an application is specified, Morphemic platform is able to instantiate the application and support it along its life cycle operations. They include the initial deployment, the adaptation and the deallocation. This section describes how the user interface enables the user to turn an application specification into a working instance, manage the instances of different application and control the adaptation process.

#### <span id="page-14-2"></span>**3.3.1 General Runtime Commands**

The management of application instances requires exposing the list of application instances to the user, and to enable its modification. They should not only include the allocation and the removal of instances, but also interact with the adaptation process, the constraints and the utility function triggering it. The relevant data of the previous and current adaptation process should be accessible to the user. These requirements are synthesized under the [Table 15: General](#page-14-4)  [runtime commands requirements](#page-14-4) below.

<span id="page-14-4"></span>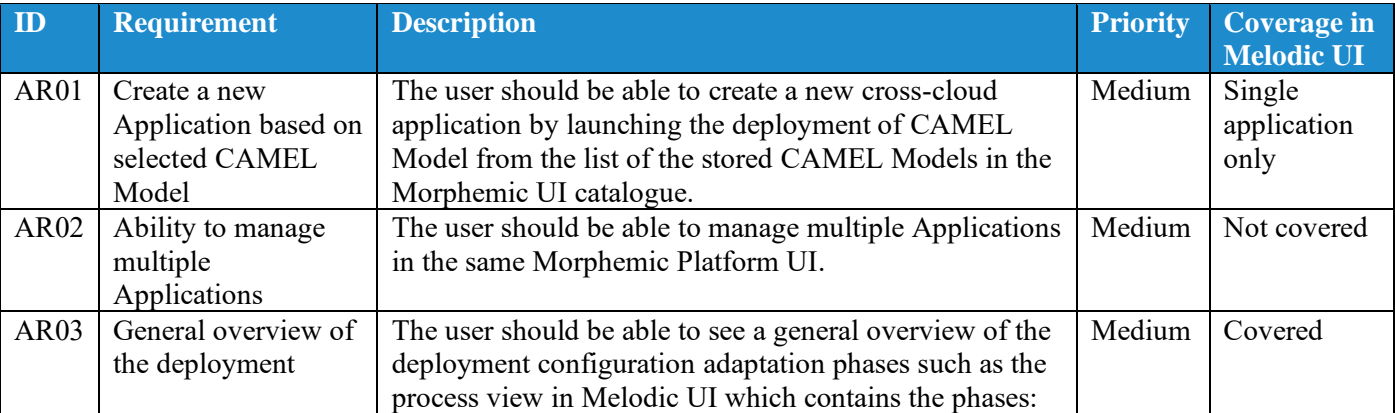

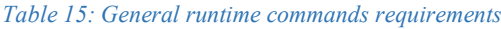

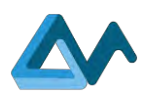

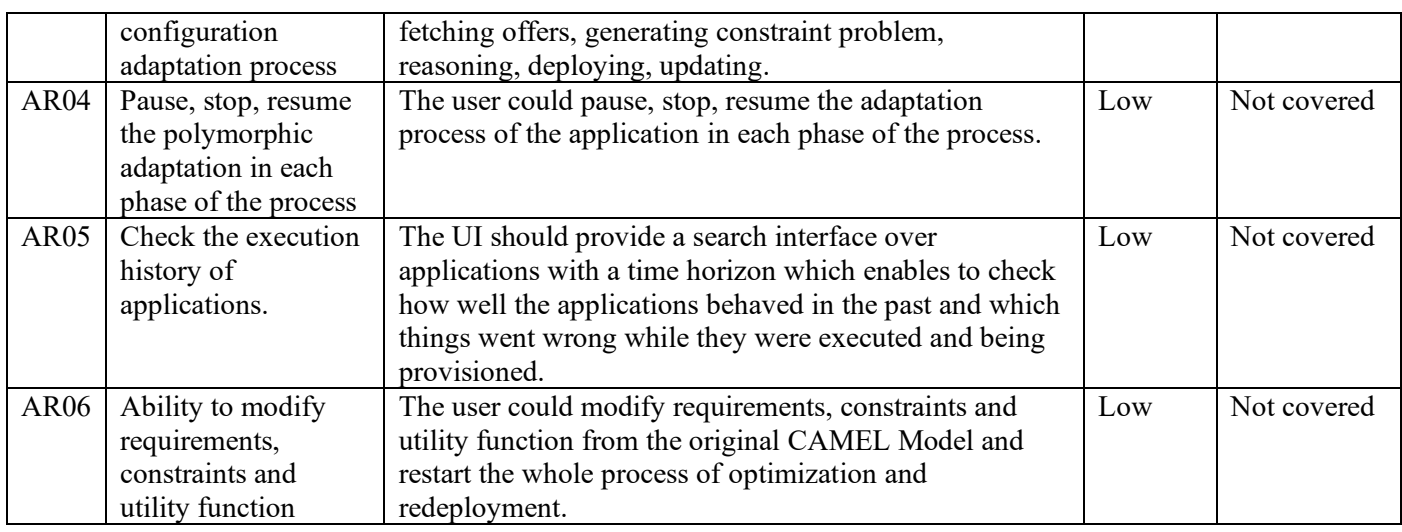

#### <span id="page-15-0"></span>**3.3.2 Adaptation Plan Determination and Execution**

The polymorphic and proactive adaptation features represent key assets for the platform. They drive the determination of the necessary configuration actions to be enforced on applications instances. This process is expected to be complex and the user should therefore be informed of the current status of it in a comprehensive and transparent way. Once the configuration actions to be performed have been determined, the Morphemic platform must commit them on the application. Those actions can include time-consuming processing (e.g. the preparation of components, the allocation of infrastructure resources and their configuration) that will impact the operability of the application. Therefore, the user should be able to investigate the content of the adaptation plan and monitor its execution. The following [Table 16:](#page-15-1)  [Deployment plan determination](#page-15-1) requirements contains the requirements formalizing these expectations.

#### *Table 16: Deployment plan determination requirements*

<span id="page-15-1"></span>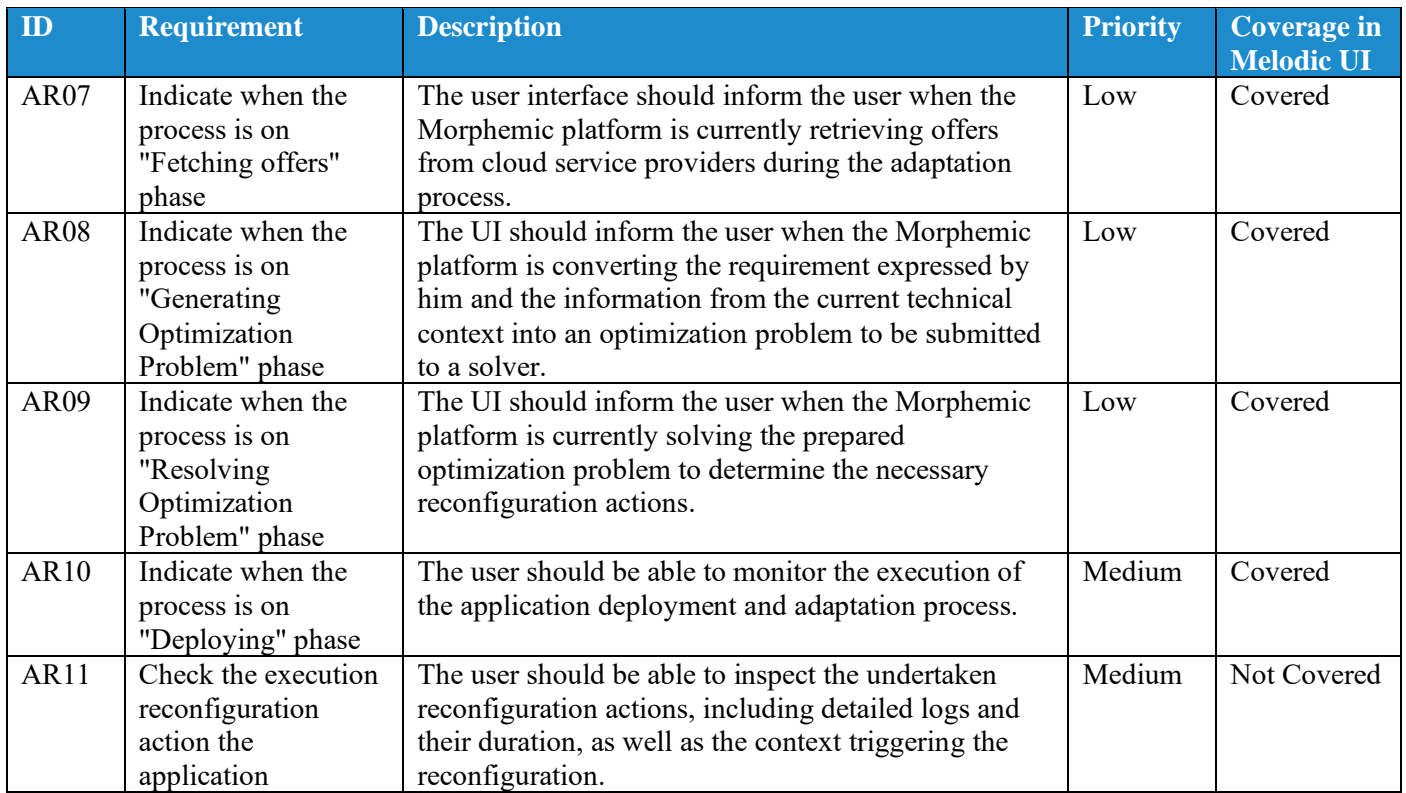

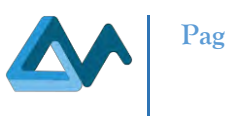

# <span id="page-16-0"></span>3.4 Requirements for Monitoring

The user of the Morphemic platform should be able to visualize monitoring metrics which are retrieved from the monitoring agents. Based on these, the user can verify the correct operation of the application and validate the actions which are undertaken by the platform to maintain a reasonable quality of service. In Morphemic, Grafana<sup>5</sup> is used to fulfil these goals (as was also done in the User Interface of Melodic), which will be appropriately configured by usecase adopters. The requirements concerning the access to monitoring information are provided in [Table 17:](#page-16-3)  Monitoring [requirements.](#page-16-3)

#### *Table 17: Monitoring requirements*

<span id="page-16-3"></span>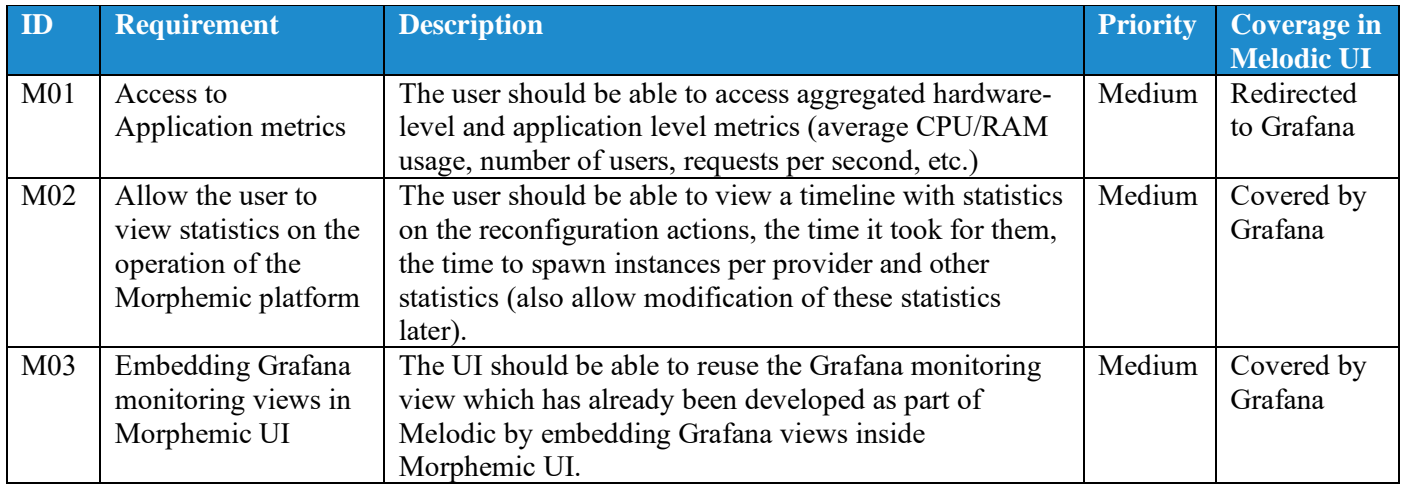

### <span id="page-16-1"></span>3.5 Requirements for Administration

#### <span id="page-16-2"></span>**3.5.1 User management**

Morphemic platform will be used by multiple companies and organizations with varied size and complexity, thus a proper user management mechanism is required. In particular, Morphemic UI should enable to manage users' accounts, merge users into groups and set permissions to particular UI views for each group. Moreover, users can have roles which specify their privileges. Most of these functionalities are implemented in Melodic, but in Morphemic these functionalities are planned to be extended by adding the possibility of grouping users. These requirements are described in [Table 18: User management](#page-16-4) requirements.

<span id="page-16-4"></span>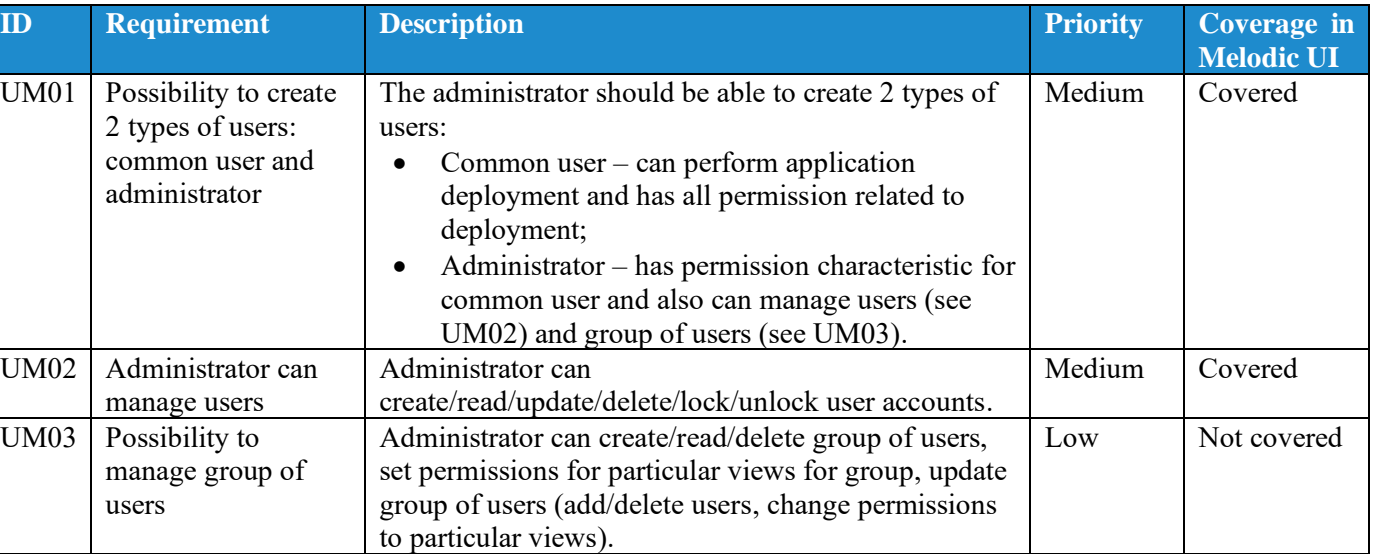

#### *Table 18: User management requirements*

<sup>5</sup> <https://grafana.com/>

<span id="page-17-3"></span>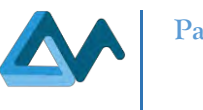

#### <span id="page-17-0"></span>**[3.5.2](#page-17-3) Keeping traces of user's activities**

[Table 19: Keeping user activity history requirements](#page-17-3) shows the list of requirements regarding the ability to keep trace of user's activities such as: creating applications, adding resources, starting deployment, etc. Such a feature is important also for security reasons as it enables to track and discover suspicious activities in a certain Melodic platform installation. This feature is not covered in Melodic but will be fully added to Morphemic Platform.

#### *Table 19: Keeping user activity history requirements*

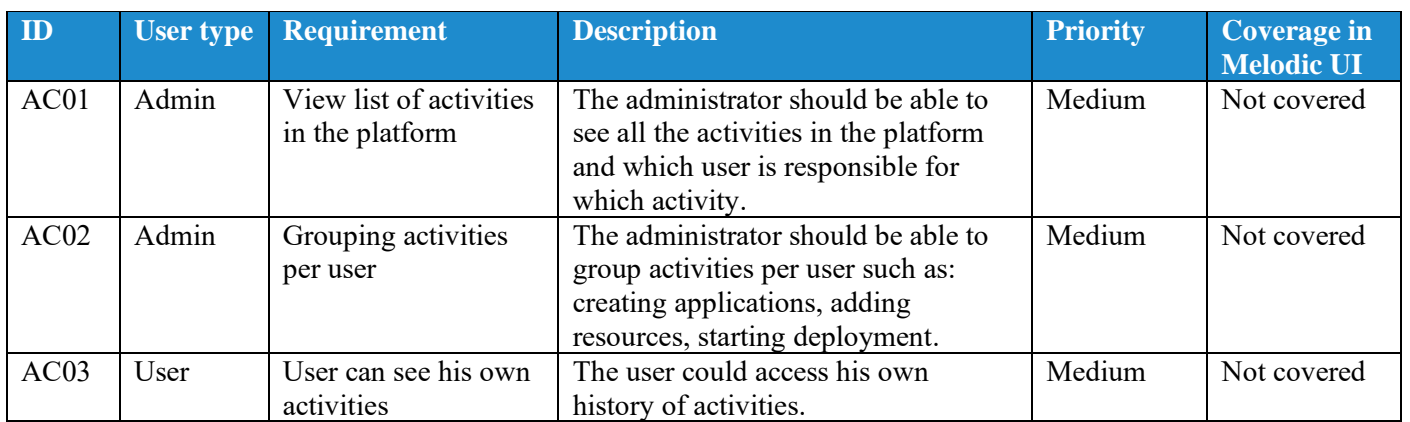

### <span id="page-17-1"></span>3.6 Application management

The main role of Morphemic is application deployment, so from the User Interface, it should be possible to create and manage applications. Morphemic is designed as platform for multiple application deployments and this aspect will be also covered in the User Interface. All features from application management area are listed in [Table 20: Application](#page-17-4)  [management requirements.](#page-17-4)

#### *Table 20: Application management requirements*

<span id="page-17-4"></span>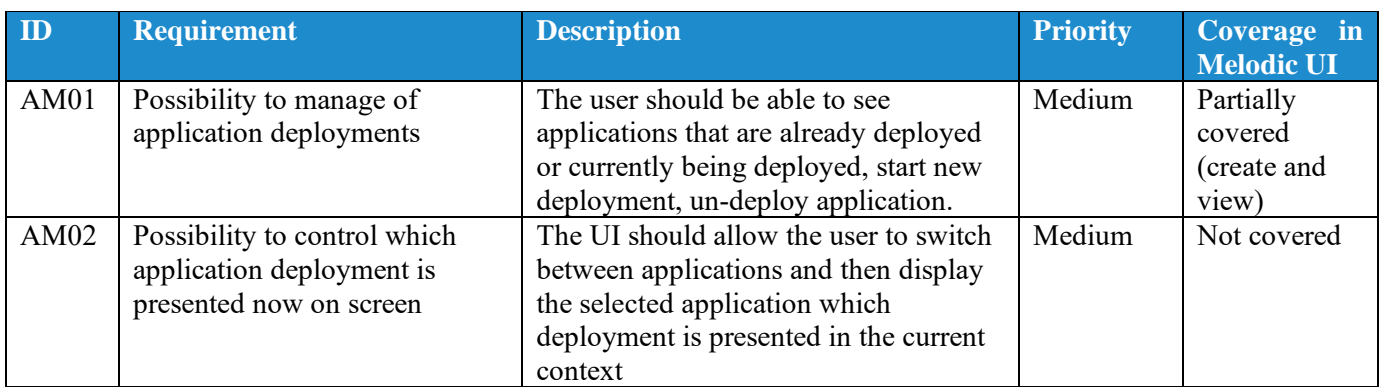

# <span id="page-17-2"></span>3.7 Requirements for UI Quality of Experience

The "Quality of Experience (QoE)["\[1\]](#page-44-1) of the UI reflects the impression that the user is getting from navigating through the UI and accessing to the several features provided by Morphemic Platform. When managing deployed applications through the Morphemic platform, a clear and consistent quality of experience must be introduced by the user interface in order to maximise usability, information retrievability, contextual awareness and overall visual clarity for each aspect of the corresponding deployed application. Navigating through the platform should enhance the efficacy of user ergonomics and require no additional effort to accommodate novice and experienced users alike. [Table 21: Quality](#page-18-0)  [requirements](#page-18-0) enumerate the list of requirements regarding the UI quality.

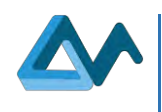

#### *Table 21: Quality requirements*

<span id="page-18-0"></span>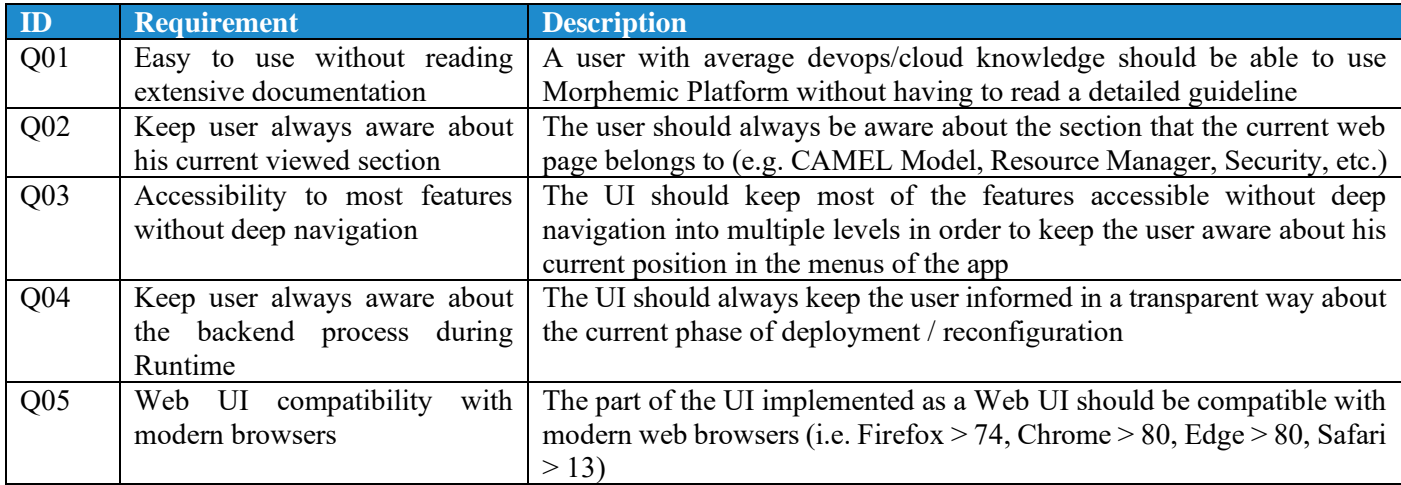

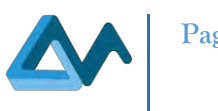

# <span id="page-19-0"></span>**4 UI Architecture overview**

### <span id="page-19-1"></span>4.1 General Architecture

Morphemic Platform is based in a big part on Melodic Core components for optimizing and deploying cross-cloud applications. Morphemic Platform User Interfaces are composed of two tools:

- 1. CAMEL Designer modelling tool for designing CAMEL models
- 2. And Morphemic Platform Web App for deploying of applications based on CAMEL models created with "CAMEL Designer".

"CAMEL Designer" is a module for the modelling Environment Modelio<sup>6</sup> which allows to design user-oriented diagrams easy to explore and edit.

The Morphemic Platform is designed according to the "Microservice Architecture" which is useful for handling integration between several heterogeneous components and facilitates collaborative development and maintainability for each component. The web user interface for Morphemic Platform (illustrated by [Figure 1\)](#page-19-3) is composed of a web client app which is the **Frontend** and an intermediary component called **Back for Front (BFF[\)\[2\]](#page-44-2)** component which acts in a similar way as an "API gateway" or a "Reverse Proxy" as it orchestrates incoming requests and communications with microservices. Thus, the Back for Front (BFF) will be a single point which the Web App client needs to communicate with. The microservices part contain the list of components that handle the deployment and polymorphic adaptation and the handling of the platform data.

Although the final specification of this part will be described in a dedicated deliverable for the Architecture of Morphemic Platform, it can be broken down into these two parts:

- The "Upperware" is the intelligent part responsible for processing and reasoning and will be an extended version of Melodic Core. The Upperware contains new components that act as a pre-processor for Melodic with the addition of forecasting modules for the proactive adaptation feature. The Melodic Core modules are extended to cover these modifications. These modules are responsible for generating constraint problems, optimizing allocation resources, creating the optimized application configuration to be deployed, processing events and delivering monitoring information, etc. More information about Melodic Core is available at the Melodic Project Deliverable: "D3.5 Melodic Upperware"7.
- The "Executionware" is responsible for execution which represents the tasks related to scheduling, performing deployment and using resources and cloud offers.

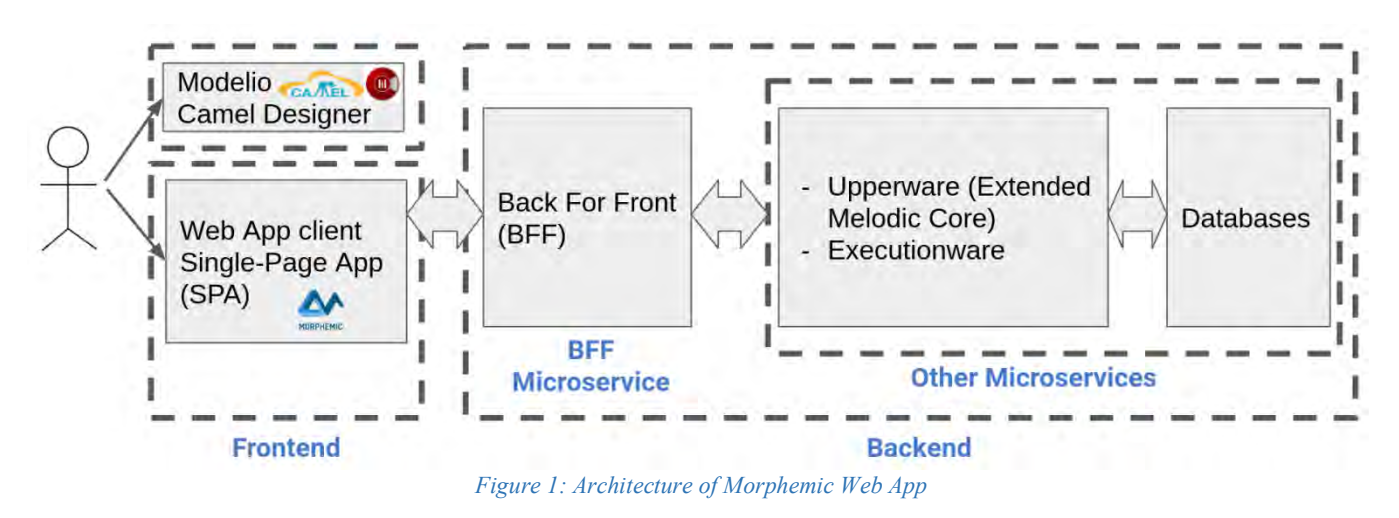

# <span id="page-19-3"></span><span id="page-19-2"></span>4.2 Web User Interface

The Frontend web client is represented by Single Page App (SPA[\)\[3\]](#page-44-3) which is a modern trend in building feature-rich web applications and provides better user experience. This web interface can be thought as a portal to Morphemic

<sup>6</sup> <https://www.modelio.org/>

<sup>7</sup> <https://melodic.cloud/wp-content/uploads/2020/03/D3.5-v2.6.pdf>

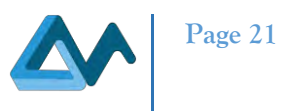

platform by giving the user access to all commands necessary for polymorphic deployment and adaptation of the targeted cloud-based application. Moreover, the user interface provides information about the state of the deployed applications as well as useful performance indicators. These features can be broken down into the following domains:

- CAMEL Models Management;
- Cloud Resources Management;
- Application Runtime Process View;
- Monitoring;
- Administration;
- Settings.

Like the backend, the frontend can also be thought as "micro-frontends" [\[4\]](#page-44-4) manifested by an integration of domain specific components and in-app routing to the several views as it is shown in [Figure 2.](#page-20-2) All important features of Morphemic Platform are accessible via several entries in the left slide-menu with entries reserved only for administrator privileges such as the User Management Menu. The header section shows the selected application and its current status. The header contains also the user logged in the current session. The header information should be visible at all time for the user. For more details about the Web Client environment see the specifications on sectio[n 6.](#page-29-0)

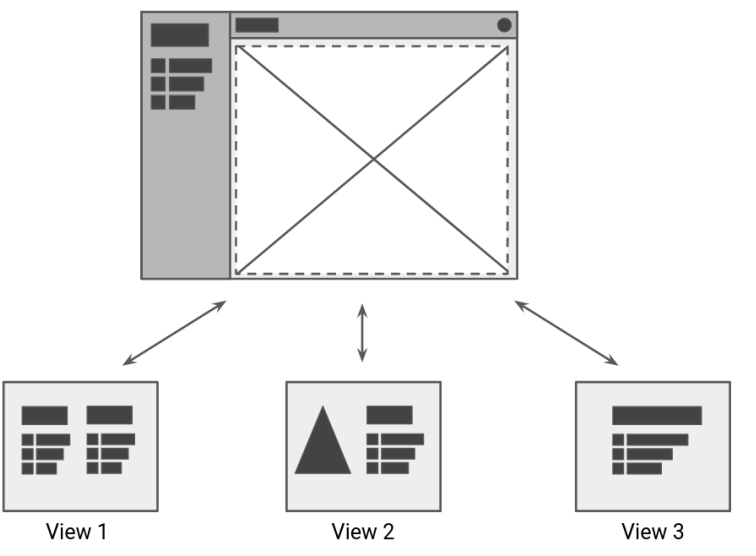

*Figure 2: Frontend in-app routing to views*

### <span id="page-20-2"></span><span id="page-20-0"></span>4.3 User interactions with User Interface

#### <span id="page-20-1"></span>**4.3.1 User interactions with CAMEL Designer**

[Figure 3](#page-21-1) shows the use case scenarios of CAMEL Designer and the interaction between the user and the Design Process. First, the user creates a new CAMEL Model in Modelio environment or import existing CAMEL Model file. Then, the user updates his CAMEL model by creating CAMEL sub-models such as Deployment Model, Requirement Model, Metric Model, etc. Finally, the user exports the final CAMEL Model into XMI file to be uploaded in Morphemic Web App in order to create a new Application Model.

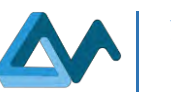

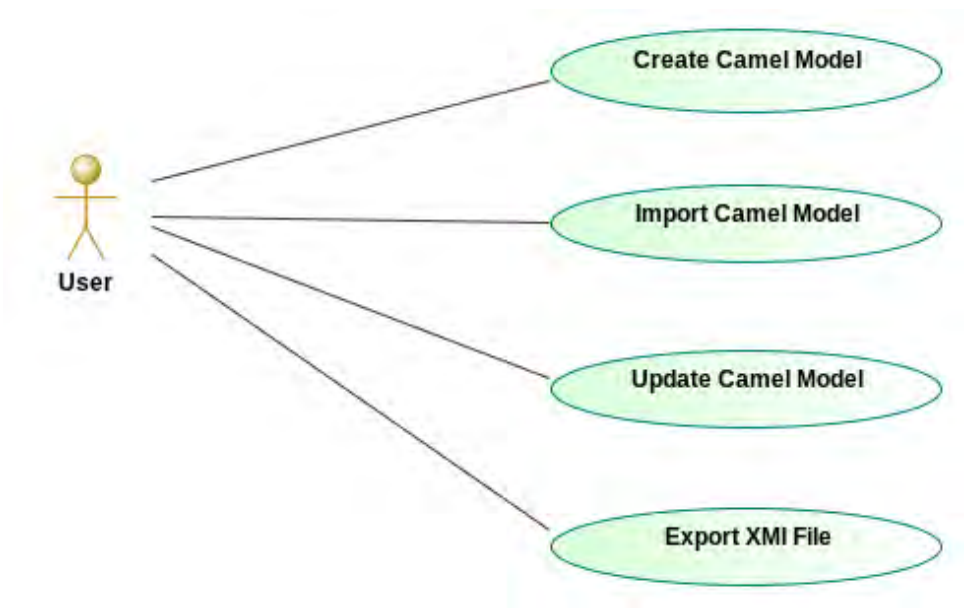

*Figure 3: Use Case Diagram for CAMEL Designer*

### <span id="page-21-1"></span><span id="page-21-0"></span>**4.3.2 User interactions with Morphemic Web App**

[Figure 4](#page-21-2) shows the Morphemic Web App use case scenarios. At first, the user of Morphemic Web App adds offers of deployment in the platform such as cloud offers, hardware accelerators or user supplied nodes. Then, the user creates a new Application by uploading a new CAMEL file in XMI format. The user can then update the model with high level policies that determine the utility function, metrics and constraints. After finishing updating the model, the user has now an application model ready for optimization and deployment. The user can start the deployment which begins by finding the optimal solution and proceed with deploying the proposed solution. At any time, the user can check the result of the deployment and the current status of the deployed application. Finally, the user can stop the deployment process.

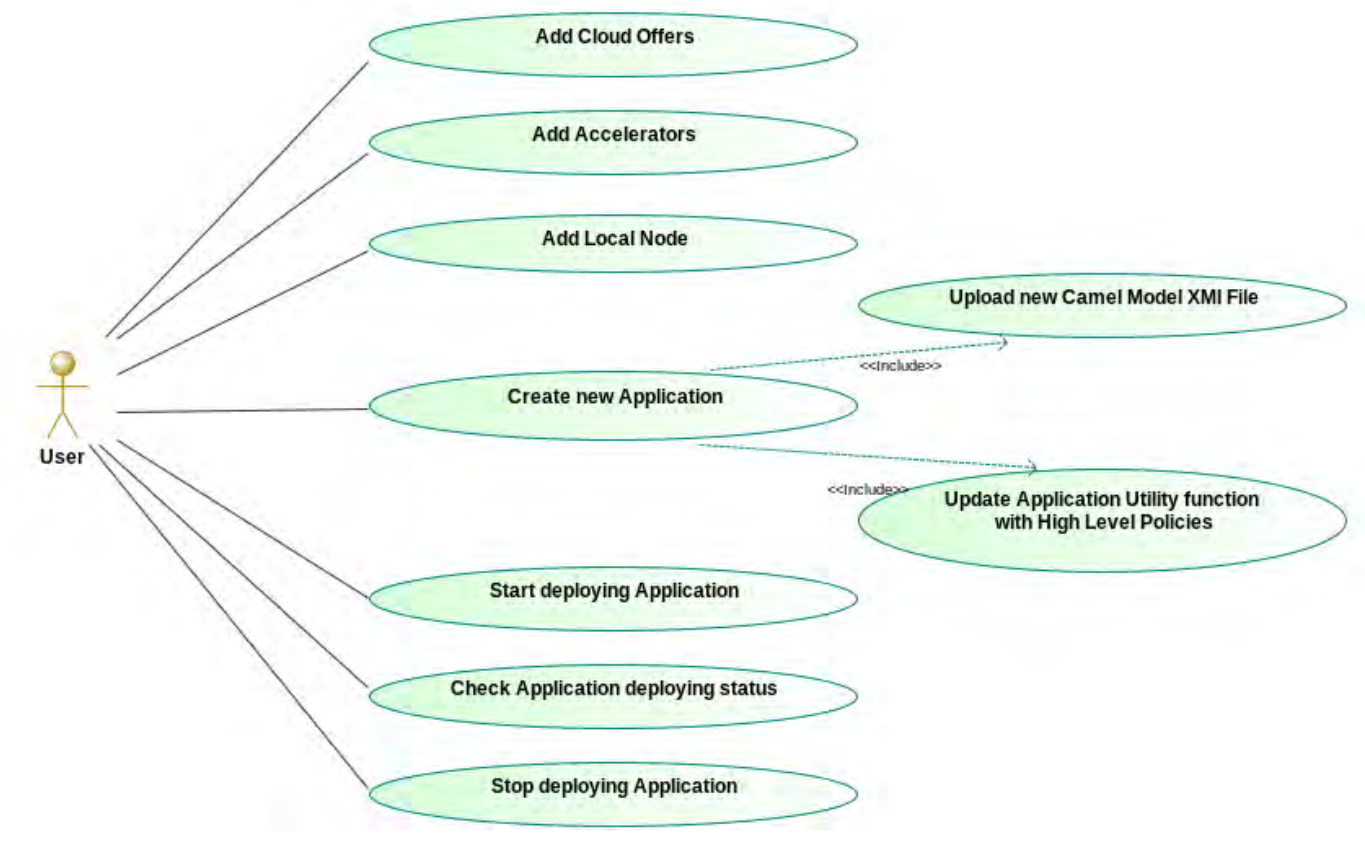

<span id="page-21-2"></span>*Figure 4: Use Case Diagram for Morphemic Web App Client*

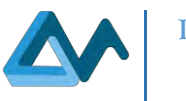

# <span id="page-22-0"></span>**5 CAMEL Designer: Modelio environment for CAMEL Modelling**

# <span id="page-22-1"></span>5.1 Overview of "CAMEL Designer" by "Modelio"

CAMEL Designer is an open source module for graphically creating, editing and exporting CAMEL Models in an ergonomic, intuitive and user-friendly environment. CAMEL Designer module is used via Modelio tool community or commercial version and has in both environments all the necessary tools for creating the CAMEL model and all its sub models and components.

Modelio is a modelling tool for a large number of standards for System Engineering, Software Development and Enterprise Architecture. For instance, Modelio includes the standard **Business Process Model and Notation (BPMN)** for modelling business processes, the standard **Unified Modeling Language (UML)** and the **ArchiMate** language for Enterprise Architecture. Modelio offers services and diagrams for modelling and can assist with model auditing and consistency verification. Furthermore, for additional functionalities that require the extension of Modelio modelling capabilities or extending its metamodels, the Modelio Module API is used to create a new module to be deployed into a Modelio project.

[Figure 5](#page-22-3) illustrates how CAMEL Designer is implemented as module to be deployed on Modelio. CAMEL Designer module includes a UML profile for the CAMEL Language which is implemented by associating stereotypes based on CAMEL concepts to different UML meta-classes such as "Class", "Package", "Attribute", etc. These elements of the CAMEL Profile are created by additional "Commands" provided by CAMEL Designer module. In addition to these commands, the user can design graphically with the diagram tools and with the help of a property page widget for accessing and editing model elements properties. Further details about the modelling environment of CAMEL Designer are provided in the next section. Moreover, CAMEL Designer invokes the CAMEL DSL API<sup>8</sup> for parsing CAMEL files during import and serializing CAMEL files during export.

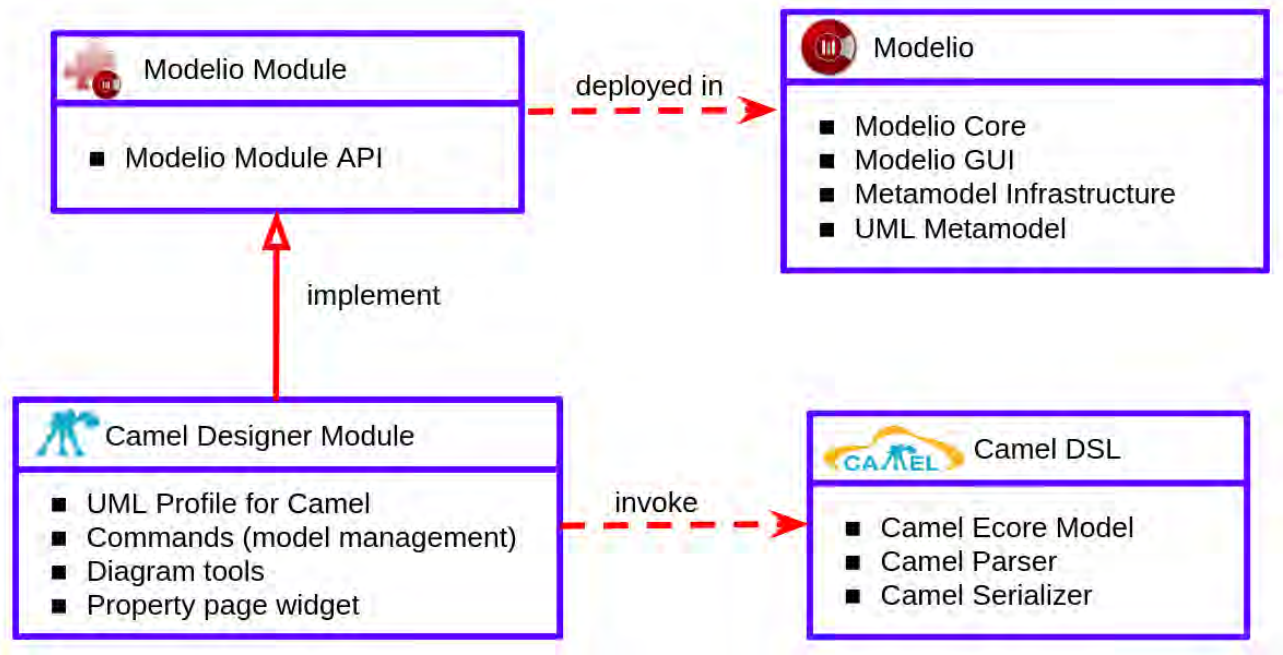

*Figure 5: CAMEL Designer Module and Modelio Overview*

# <span id="page-22-3"></span><span id="page-22-2"></span>5.2 CAMEL Designer Modelling Environment

[Figure 6](#page-23-1) illustrates the modelling environment provided by Modelio which contains a model explorer depicted on the left side of [Figure 6.](#page-23-1) This model explorer shows the hierarchy of the persisted model elements and allows to create, delete and copy/paste other model elements. On the right side of [Figure 6,](#page-23-1) the diagram represents how the elements in the model are represented and linked together. In addition, a set of tools is provided for each diagram to allow the user to modify the model such as adding new elements, properties, dependencies or just customizing the visual appearance of the elements illustrated in the diagram. Moreover, other commands can be called directly on elements from the model

<sup>8</sup> [http://CAMEL-dsl.org/prototype/](http://camel-dsl.org/prototype/)

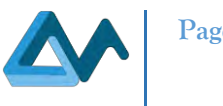

explorer by right clicking the selected element and executing the command which may bring changes to the model. Finally, on the bottom of [Figure 6,](#page-23-1) the properties section displays a list of properties of the selected element and allows the user to edit these properties.

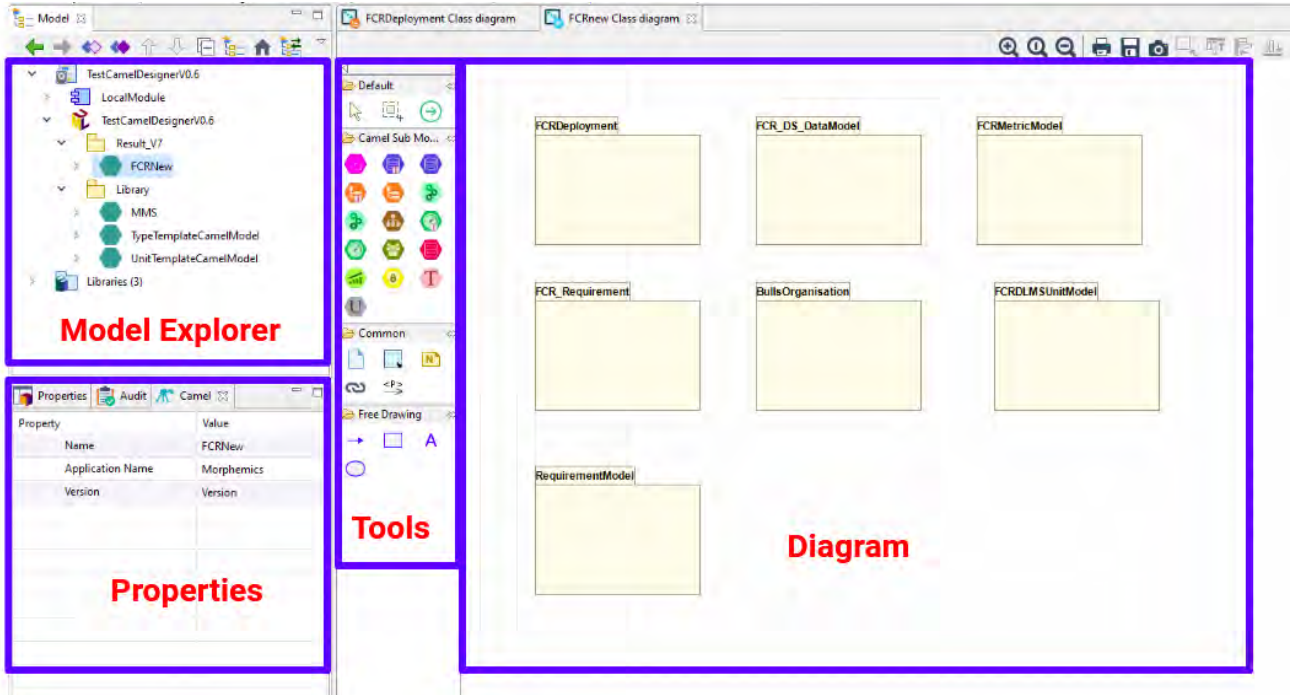

*Figure 6: Modelio Environment for CAMEL Designer*

# <span id="page-23-1"></span><span id="page-23-0"></span>5.3 CAMEL Models Management

#### *Related Requirements*

CM01 / CM02 / CM03 / CM04 / CM05 / CM06 / CM07 / CM10 / CM13 / CM14 / CM50 / CM51 / CM52

#### *Typical Scenario*

- 1. User creates a new CAMEL model;
- 2. A new CAMEL model is created and a first diagram is opened;
- 3. User uses CAMEL tools and commands to edit the CAMEL model;
- 4. User saves the model;
- 5. User Exports the CAMEL model in XMI format to be used by Morphemic Platform Web Client UI.

#### *Interface Description*

The first step of starting with CAMEL Designer is to create and open Modelio project and deploy CAMEL Designer module into the project. In order to create a new CAMEL Model, simply right click a package where you wish to create your CAMEL model and select the command "Create a new CAMEL Model" (see [Figure 7\)](#page-24-1). In a similar way, this applies to importing existing CAMEL Models files on CAMEL or XMI format. As a result, a new CAMEL Model is created, and a new diagram is opened to edit the newly created CAMEL Model.

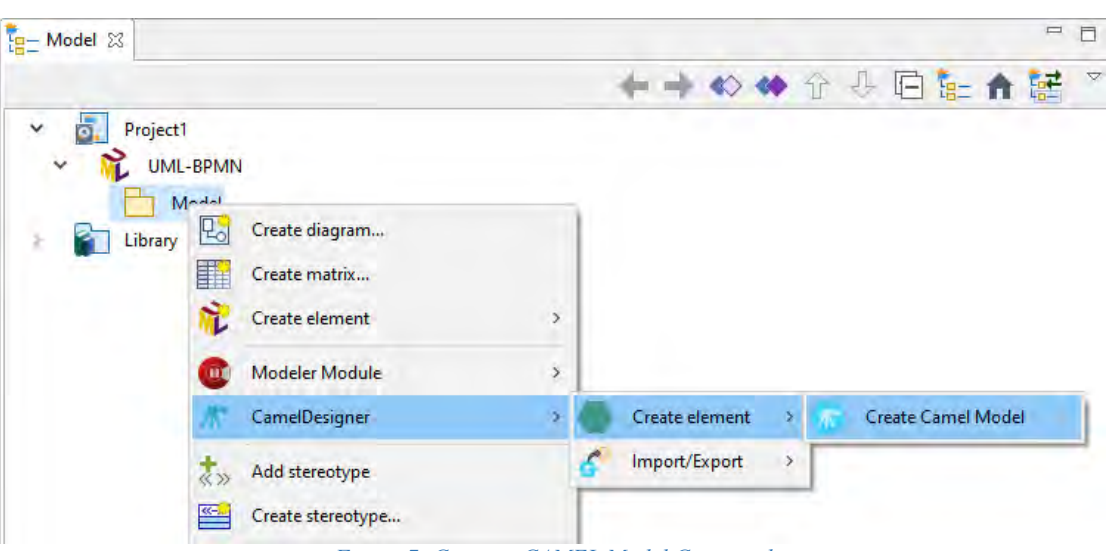

*Figure 7: Create a CAMEL Model Command*

<span id="page-24-1"></span>After having successfully created a CAMEL model, you can then create sub-models on CAMEL model root by clicking on the tools displayed on the palette tools on the left of the CAMEL Model diagram. For example, [Figure 8](#page-24-2) shows the palette tools on the left where it is used to create the Requirement Model and the Type Model.

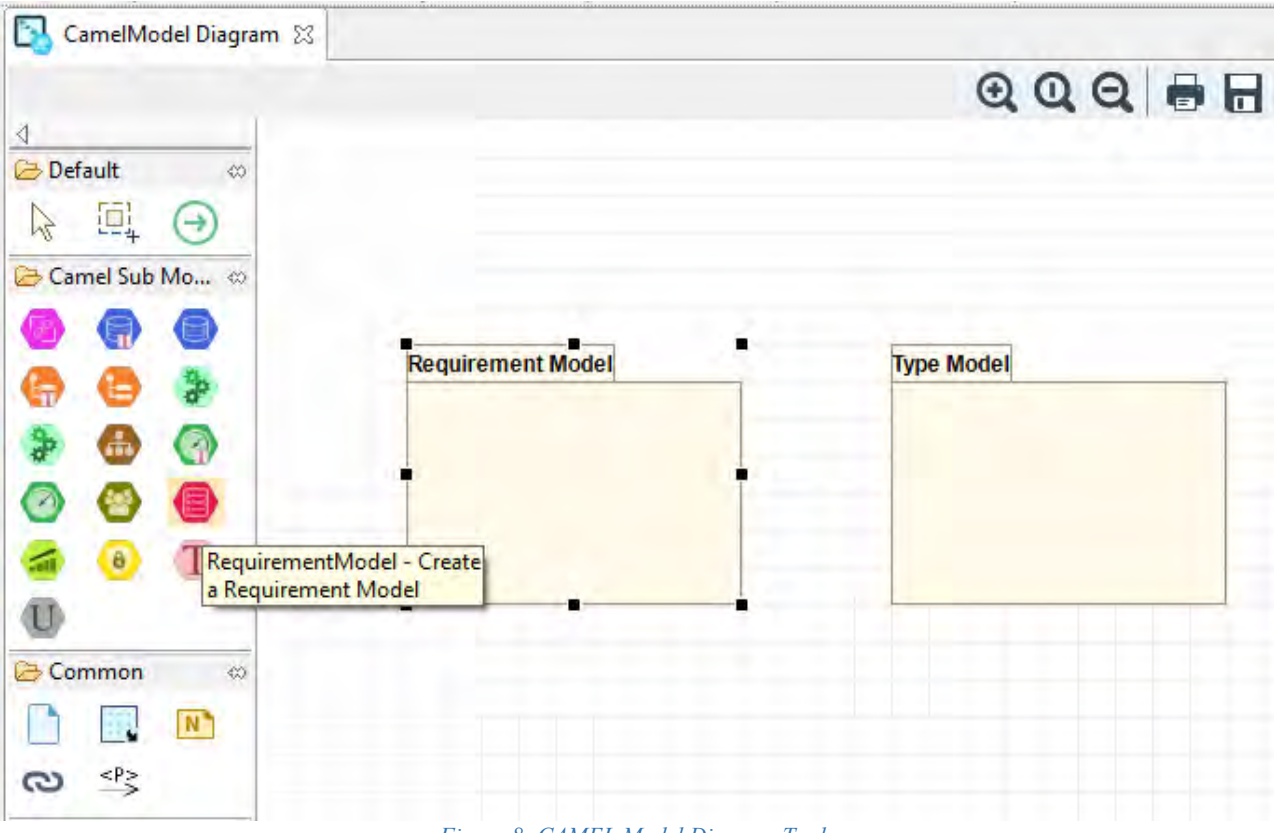

#### *Figure 8: CAMEL Model Diagram Tools*

# <span id="page-24-2"></span><span id="page-24-0"></span>5.4 CAMEL Deployment specification

#### *Related Requirements*

UC-UI1.1 / UC-UI1.XXX / UC-UI1.3 / UC-UI1.4 / UC-UI2.1 / CM10 / CM13 / CM14 / CM15 / CM16 / CM17 / CM18 / CM50 / CM51 / CM52

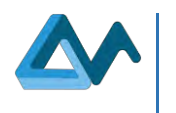

#### *Typical Scenario*

- 1. In an existing CAMEL model, the user creates a new deployment model and diagram;
- 2. By using the deployment CAMEL tools, the user can:
	- a. Create components to deploy;
	- b. Specify their properties (configuration scripts, communication ports, etc.);
	- c. Connect the components trough their ports.

#### *Interface Description*

The first step of starting with CAMEL Designer is to create and open Modelio/Camel project with a CAMEL model containing a Deployment model and an associated Deployment diagram (cf. section [5.3\)](#page-23-0). Once your CAMEL model is initialized, the user can create a Deployment model and diagram as depicted in [Figure 8.](#page-24-2) By using the tools, as shown in [Figure 6,](#page-23-1) the deployment model can be enriched with dedicated deployment concepts as depicted in [Figure 9.](#page-25-1)

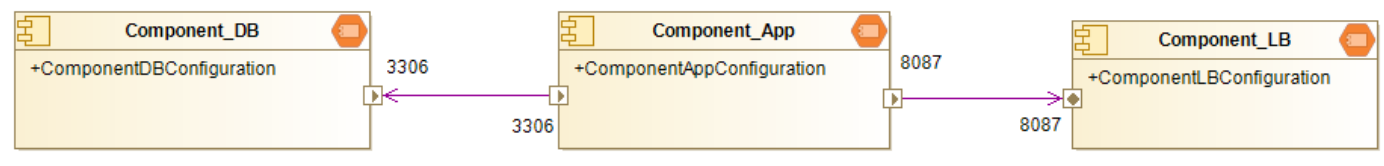

*Figure 9: Simple CAMEL Component deployment*

# <span id="page-25-1"></span><span id="page-25-0"></span>5.5 CAMEL Requirement specification

#### *Related Requirements*

CM10 / CM13 / CM14 / CM19 / CM20 / CM50 / CM51 / CM52 / AR06

#### *Typical Scenario*

- 1. In an existing CAMEL model, user creates a new requirement model and diagram;
	- 2. By using the deployment CAMEL tools, the user can:
		- a. Create the dedicated requirements;
		- b. Specify their properties;
		- c. Regroup some of these requirements inside a dedicated requirement set;
		- d. Reference the requirement set from a component.

#### *Interface Description*

If the user successfully created an initial CAMEL model under Modelio (cf. section [5.3\)](#page-23-0), the user can create a Requirement model and diagram as depicted in [Figure 8.](#page-24-2) By using the tools provided by the CAMEL Requirement diagram, the user is able to specify the CAMEL concepts related to its Requirement aspects. These aspects could include the definition of several requirements, their grouping inside a "RequirementSet" and finally their reference by a software component for example, as depicted in [Figure 10.](#page-25-2)

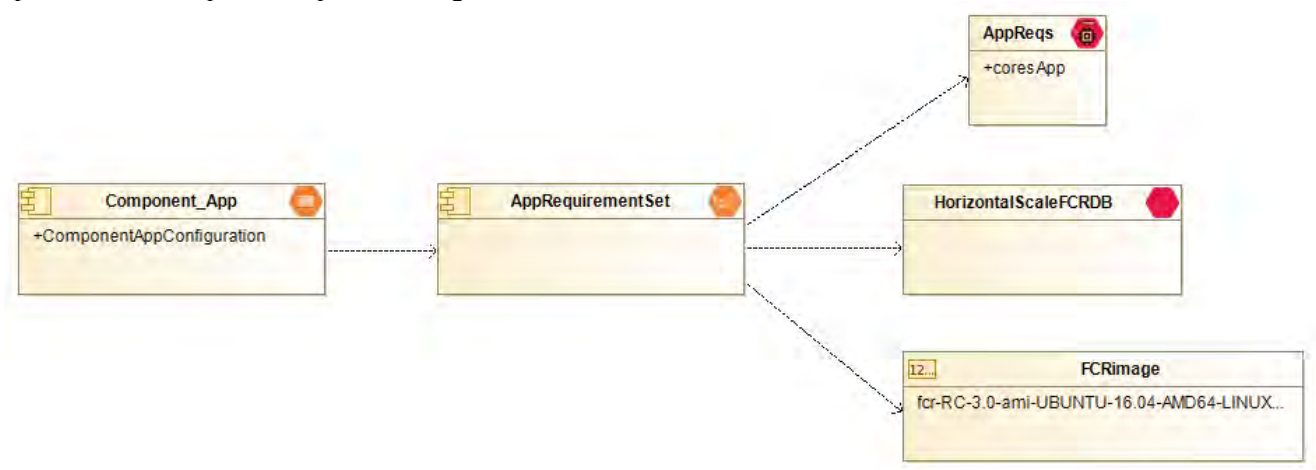

<span id="page-25-2"></span>*Figure 10: Three Requirements grouped inside a RequirementSet referenced by a Component*

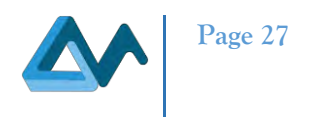

# <span id="page-26-0"></span>5.6 CAMEL Metric specification

#### *Related Requirements*

UC-UI1.7 / UC-UI2.5 / UC-UI3.2 CM03 / CM10 / CM13 / CM14 / CM23 / CM24 / CM25 / CM26 / CM27 / CM28 / CM29 / CM30 / CM31 / CM32 / CM33 / CM34 / CM35 / CM50 / CM51 / CM52 / CM61 / CM62 / AR06

#### *Typical Scenario*

- 1. In an existing CAMEL model, user creates new "Metric", "Type", and "Unit" models and diagrams;
- 2. By using the CAMEL diagram tools, the user can:
	- a. Create the necessary environment for an optimisation specification i.e. the needed CAMEL "Unit", "Type".
	- b. Define the different "Measurable Attribute" and "Template", which their associated "Unit" and "Type" to collect the needed information.
	- c. Specify the "Metrics" and the "Constraints" associated to the previous "Metric" for optimisation purpose.

#### *Interface Description*

In order to create an Optimisation specification, several CAMEL concepts need to be specified. First of all, information needs to be defined in order to be collected. For example, [Figure 11](#page-26-1) depicts the definition of a "Template" named CardinalityTemplate. This latter is based on a cardinality "Measurable Attribute" and is a positive integer (ZeroToHundredInteger) representing the number of instances.

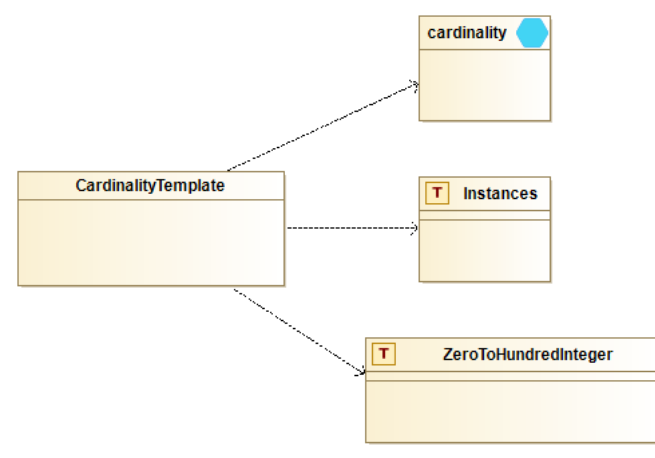

*Figure 11: CardinalityTemplate "Template" specification*

<span id="page-26-1"></span>Then an AppActCardinality "Variable", see [Figure 12,](#page-26-2) extending the predefined CardinalityTemplate "Template", is applied to the Component-App "Software Component" to count the number of instances of this particular software component.

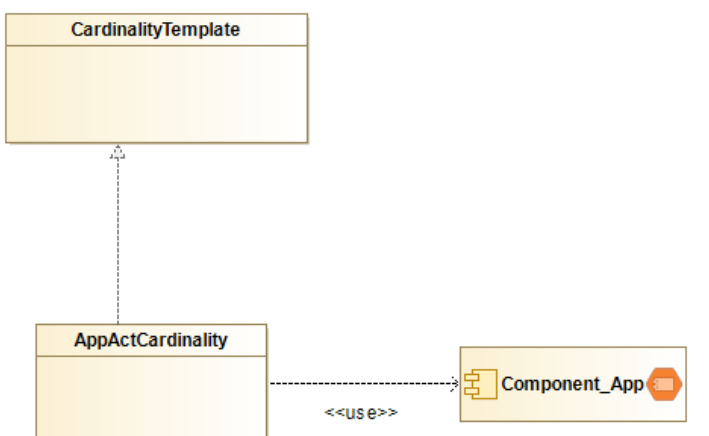

<span id="page-26-2"></span>*Figure 12: AppCardinality "Variable"definition*

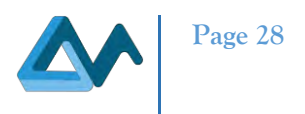

# <span id="page-27-0"></span>5.7 CAMEL Other specification

#### *Related Requirements*

UC-UI1.9 / CM10 / CM13 / CM14 / CM36 / CM37 / CM38 / CM39 / CM40 / CM41 / CM50 / CM51 / CM52

#### *Typical Scenario*

1. In an existing CAMEL model, user can create several other aspects of the CAMEL language by using dedicated diagram and tools.

#### *Interface Description*

By using the different diagrams provided by CAMEL designer, the user can specify, for example, "Locations" as depicted in [Figure 13](#page-27-2) or "Unit" and "Dimension" as shown in [Figure 14.](#page-27-3)

| southern_Asia                     |  |     |      |  |
|-----------------------------------|--|-----|------|--|
| As ie méridionale                 |  | 12. | Asia |  |
| Asie du Sud<br>As ia meridionale  |  |     |      |  |
| As ia meridional<br>southern Asia |  |     |      |  |

*Figure 13: CAMEL Location specification*

<span id="page-27-2"></span>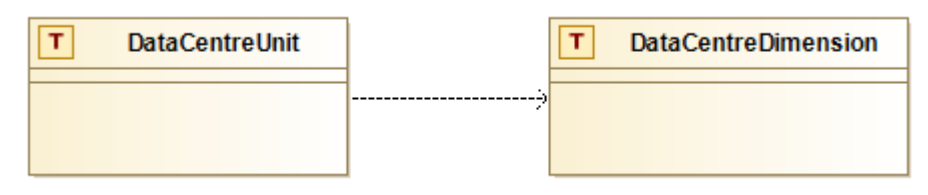

*Figure 14: CAMEL Unit and Dimension definition*

# <span id="page-27-3"></span><span id="page-27-1"></span>5.8 CAMEL Models Import/Export

#### *Related Requirements* UC-UI1.2 / UC-UI3.1 / CM08 / CM09

#### *Typical Scenario*

1. User Exports the CAMEL model in XMI format to be used by Morphemic Platform Web Client UI. *Interface Description*

After completing the design of the CAMEL Models, you can export the model in CAMEL or XMI format, by right clicking on the model explorer and use the command "Export CAMEL Model" (see [Figure 15\)](#page-28-0). Then a dedicated window is opened to help to specify the name and the location of the exported file.

<span id="page-28-0"></span>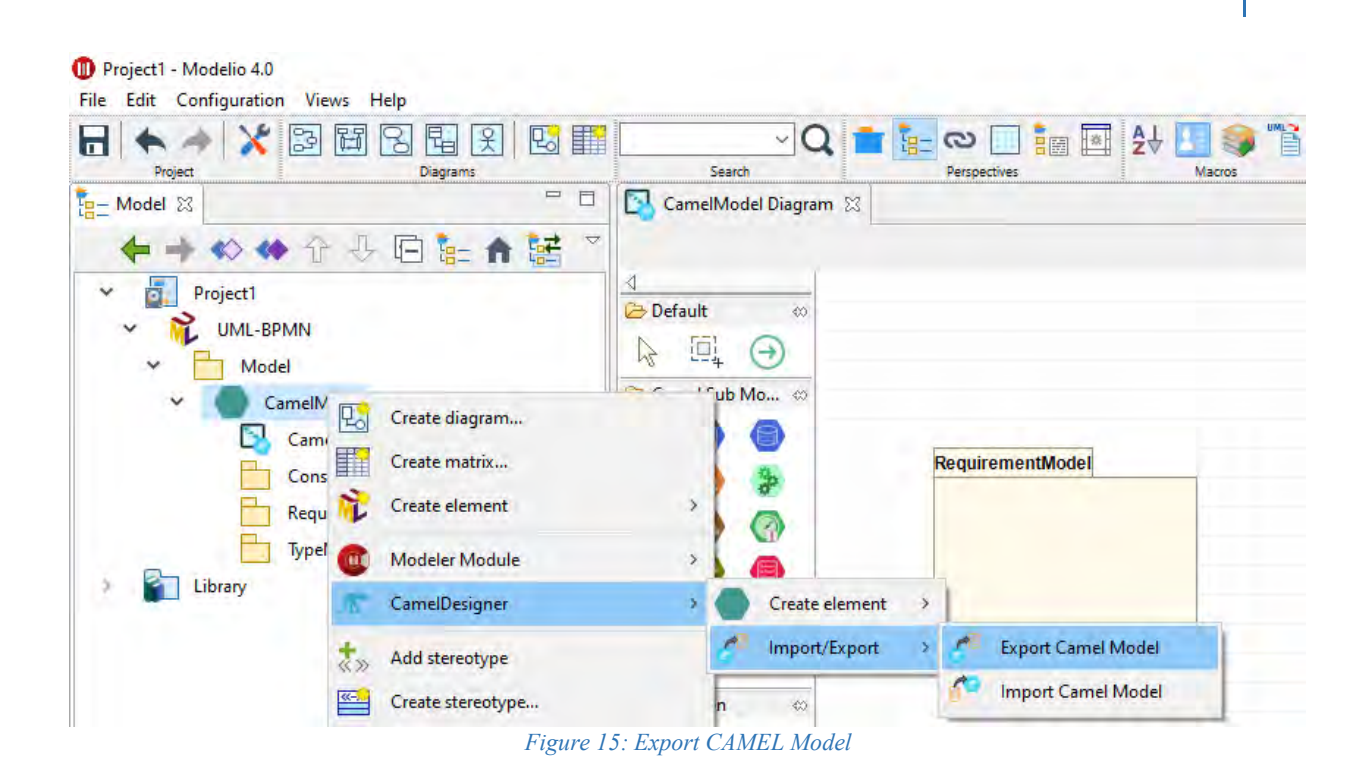

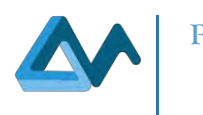

# <span id="page-29-0"></span>**6 Specifications of Morphemic Web App Interface**

# <span id="page-29-1"></span>6.1 Web User Interface Environment

The mock-up of the User Interface Web Client, depicted in [Figure 16,](#page-29-3) shows the sections accessible through the left slide menu. Morphemic Platform can manage multiple applications; therefore, it is important to define unambiguously the context in which the user is currently working. For this reason, the top header of the Interface depicts the current selected application and the logged in user. The left side menu shows the accessible sections categorized into two groups: *Deployment and Settings.* The former group, along with the home page, which provides an overview and pertinent information about the platform and the selected application, includes the following sections:

- "Activity", which refers to the history of activities of the user
- "Applications", which provides mechanisms for managing multiple applications, their models and their runtime processes
- "Resources", which aims at handling all kind of Cloud or user supplied node resources to be exploited for the deployment of the application
- "Monitoring", which allows users to keep track of the application performance and to visualize different metrics.

The group called "Settings" includes:

- "Platform Settings", which provides general settings to the platform.
- "Your Account", which allows users to update their profile information
- "User Management", accessible only by administrators, which allows to manage users access to the platform privileges.

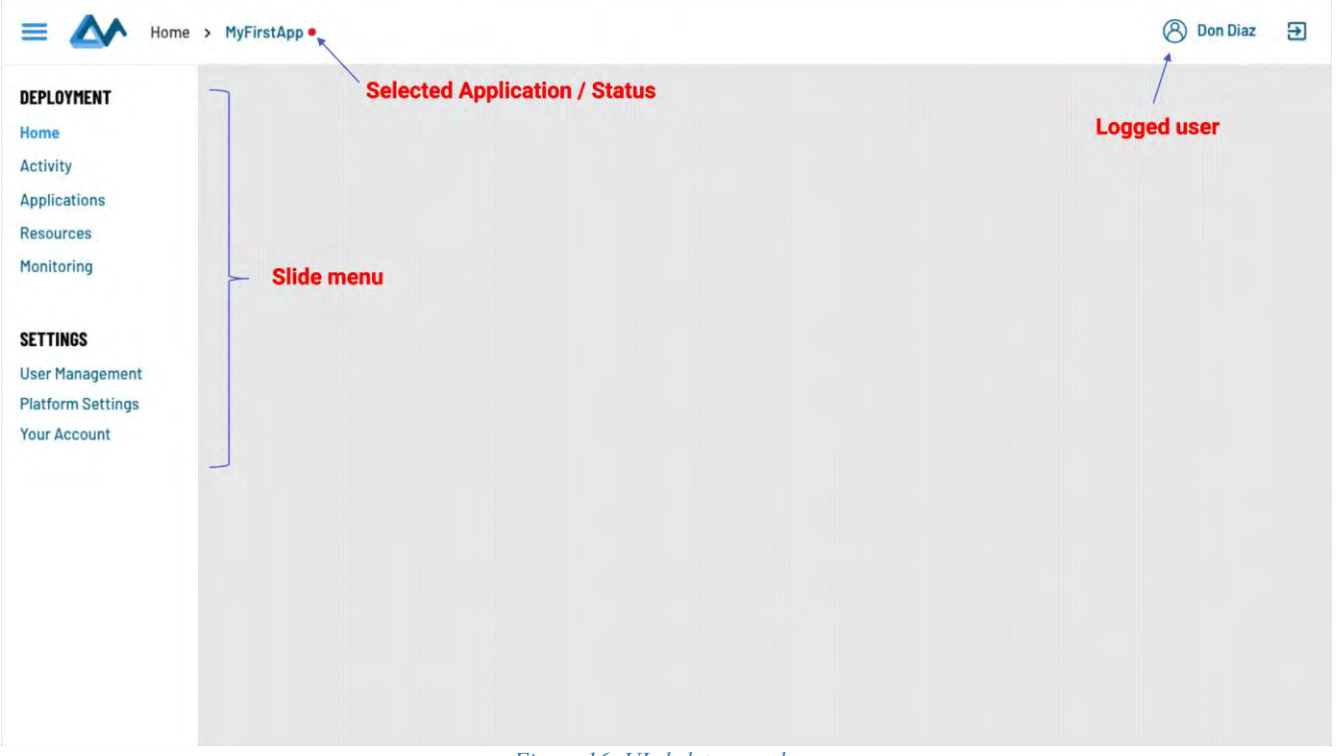

#### *Figure 16: UI skeleton mock-up*

# <span id="page-29-3"></span><span id="page-29-2"></span>6.2 Authentication and user management

#### *Introduction*

Morphemic UI allows several users to collaborate on the platform. There are different roles for users such as administrator and regular users where administrator have more privileges than regular users such as managing users' access and roles on the platform.

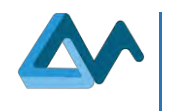

### *Related Requirements* UC-UI2.6 / UM01 / UM02 / UM03 / AC01 / AC02 / AC03

# *Typical Scenario*

- 1. Administrator logs in;
- 2. Administrator checks list of users;
- 3. Administrator checks users' activities;
- 4. Administrator adds a new user by inviting him by email;
- 5. User clicks link to create his account by providing password;
- 6. User checks his activities.

# *Interface Description*

After opening the User Interface page, the user is automatically redirected to Login page if he is not yet logged in (see [Figure 17\)](#page-30-0). After logging in, the user is redirected to the home page. The user can see the list of his activities accessible by the left sidebar menu as it is highlighted by [Figure 18.](#page-31-0) He can sort or filter his activities by column. The activities represent the different types of events that are related to the user such as adding resources, adding applications, starting deployment, etc. Moreover, the user can access his own profile page where he can update his personal information, password and his profile picture (see [Figure 19\)](#page-31-1).

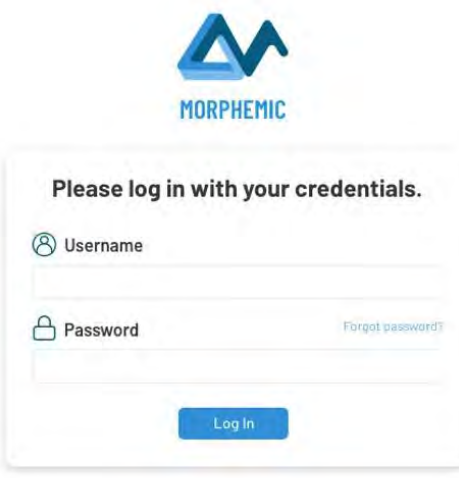

<span id="page-30-0"></span>*Figure 17: Login page mock-up*

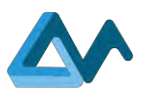

| DEPLOYMENT                                  | <b>Don Diaz Activities</b> | Q                       |                          |                      |
|---------------------------------------------|----------------------------|-------------------------|--------------------------|----------------------|
| <b>Applications</b>                         | Event time !               | <b>Event name</b>       | <b>Resource type</b>     | <b>Resource name</b> |
|                                             | 2020-05-29, 03:22:42 PM    | Platform Logout         |                          |                      |
|                                             | 2020-05-29, 03:16:07 PM    | Stop Deployment         | <b>Camel Application</b> | MyFirstApp           |
| User Management<br><b>Platform Settings</b> | 2020-05-28, 05:37:35 PM    | <b>Start Deployment</b> | <b>Camel Application</b> | MyFirstApp           |
| <b>Your Account</b>                         | 2020-05-28, 09:42:08 AM    | Platform Login          |                          |                      |
|                                             | 2020-05-28, 09:41:21 AM    | Platform Logout         |                          |                      |
|                                             | 2020-05-27, 10:48:11 AM    | Add Cloud Provider      | Cloud provider           | AWS-Org1-Account1    |

*Figure 18: User's activities page mock-up*

<span id="page-31-0"></span>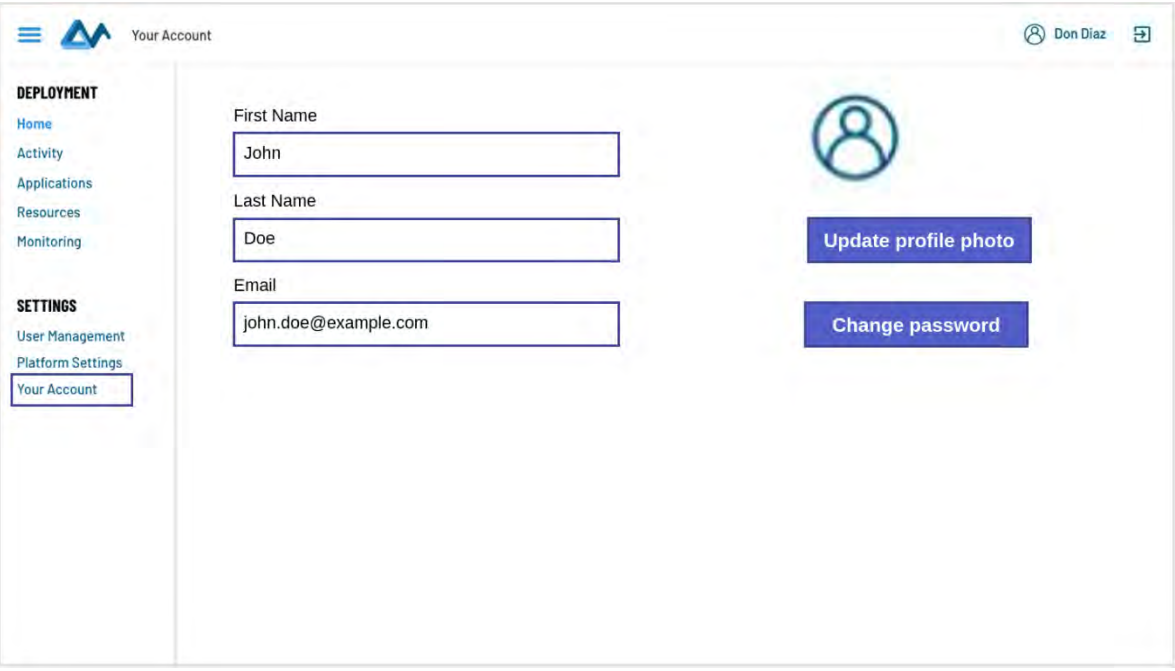

*Figure 19: User's profile mock-up*

<span id="page-31-1"></span>If the logged-in user is an administrator, he can access the "User Management" menu where he can see the accounts of all users, add new user, edit and delete existent users (see [Figure 20\)](#page-32-2). The administrator is also able to see the history of activities of all users, and to filter or sort the different types of activities in order to be able to see which activity has been performed by which user (see [Figure 21\)](#page-32-3).

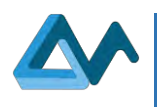

| DEPLOYMENT                                         |                | Roles<br><b>Accounts</b> | <b>Users Activities</b> |                      |              |                   |
|----------------------------------------------------|----------------|--------------------------|-------------------------|----------------------|--------------|-------------------|
| <b>Applications</b>                                |                | <b>Accounts</b>          |                         | <b>New Account</b>   |              |                   |
| <b>Resources</b><br>Monitoring                     |                | First Name               | <b>Last Name</b>        | Email                | Role         |                   |
| <b>SETTINGS</b>                                    | $^{\circledR}$ | Don                      | Diaz                    | don.diaz@example.com | <b>USER</b>  | 2 回               |
| <b>User Management</b><br><b>Platform Settings</b> | ®              | Harold                   | Lowe                    | hlowe@example.com    | <b>ADMIN</b> | 勔                 |
| <b>Your Account</b>                                | $\circledcirc$ | Hayley                   | Wagner                  | hayleyw@example.com  | <b>USER</b>  | $\mathbb Z$<br>⑩  |
|                                                    | $^{\circledR}$ | Isaac                    | Gordon                  | Igordon@example.com  | <b>USER</b>  | $\mathbb{Z}$<br>⑩ |
|                                                    | $^{\circledR}$ | Kyle                     | Dean                    | Kd@example.com       | <b>ADMIN</b> | ⑩<br>$\mathbb Z$  |

*Figure 20: Administrator users' accounts page mock*-*up*

<span id="page-32-2"></span>

| <b>Accounts</b>                                                                  | Roles | <b>Users Activities</b> |                         |                          |                         |  |  |  |
|----------------------------------------------------------------------------------|-------|-------------------------|-------------------------|--------------------------|-------------------------|--|--|--|
| DEPLOYMENT<br><b>Home</b><br><b>Activity</b><br>Applications<br><b>Resources</b> |       | Users Activities $Q$    |                         |                          |                         |  |  |  |
| User                                                                             |       | Event time              | <b>Event name</b>       | <b>Resource type</b>     | <b>Resource</b><br>name |  |  |  |
| don.diaz@example.com                                                             |       | 2020-05-29, 03:22:42 PM | Platform Logout         |                          |                         |  |  |  |
| don.diaz@example.com<br><b>User Management</b>                                   |       | 2020-05-29, 03:16:07 PM | Stop Deployment         | <b>Camel Application</b> | MyFirstApp              |  |  |  |
| <b>Platform Settings</b><br>don.diaz@example.com<br><b>Your Account</b>          |       | 2020-05-28, 05:37:35 PM | <b>Start Deployment</b> | <b>Camel Application</b> | <b>MyFirstApp</b>       |  |  |  |
| don.diaz@example.com                                                             |       | 2020-05-28, 09:42:08 AM | Platform Login          |                          |                         |  |  |  |
| karl.karlsson@example.com                                                        |       | 2020-05-28, 09:41:21 AM | Platform Logout         |                          |                         |  |  |  |
| karl.karlsson@example.com                                                        |       | 2020-05-27, 10:48:11 AM | Add Cloud Provider      | Cloud provider           | AWS-Org1-<br>Account1   |  |  |  |

*Figure 21: Administrator users' activities page mock-up*

# <span id="page-32-3"></span><span id="page-32-0"></span>6.3 Applications and models management

This section is about the management of applications and models, it includes the management of CAMEL models, the management of multiple applications, the deploying and runtime process of applications.

# <span id="page-32-1"></span>**6.3.1 Applications Models Management**

#### *Introduction*

In Morphemic Platform, every Application is represented by a Cross-Cloud Model described in CAMEL Language. Thus, managing Applications in Morphemic Platform User Interface is equivalent to managing the CAMEL models of

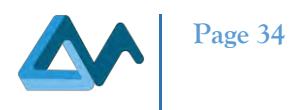

these applications. For instance, to add a new application, a CAMEL file can be simply uploaded and it will represent the content and configuration of the application.

#### *Related Requirements*

UC-UI1.1 / UC-UI1.2 / UC-UI1.XXX / UC-UI1.3 / UC-UI1.4 / UC-UI1.7 / UC-UI1.8 / UC-UI1.9 / UC-UI2.7 / CM01 / CM02 / CM03 / CM04 / CM07 / CM08 / CM12 / AR01 / AR02 / AM01 / AM02

#### *Typical Scenario*

- 1. Precondition: User logs into Morphemic Platform;
- 2. UI shows current selected Application;
- 3. User adds a new Application by uploading a CAMEL model serialized as XMI file;
- 4. User checks the lists of registered Applications CAMEL models;
- 5. User switch to another registered Application;
- 6. User deletes a registered Application.

#### *Interface Description*

When the user clicks on "Applications" menu, he is presented with 4 panels that reflect the management cycle of applications in Morphemic Platform (see [Figure 22\)](#page-33-0). The Figure illustrates the "All Applications" panel where the user can see the current selected application along with all registered applications which the user can switch to. The current selected application is also highlighted in the header as always to keep the user informed about the current context of deployment. In order to create a new application, the user clicks on "New Application" button and a pop-up window appears for uploading a CAMEL File in XMI format (see [Figure 23\)](#page-34-0).

<span id="page-33-0"></span>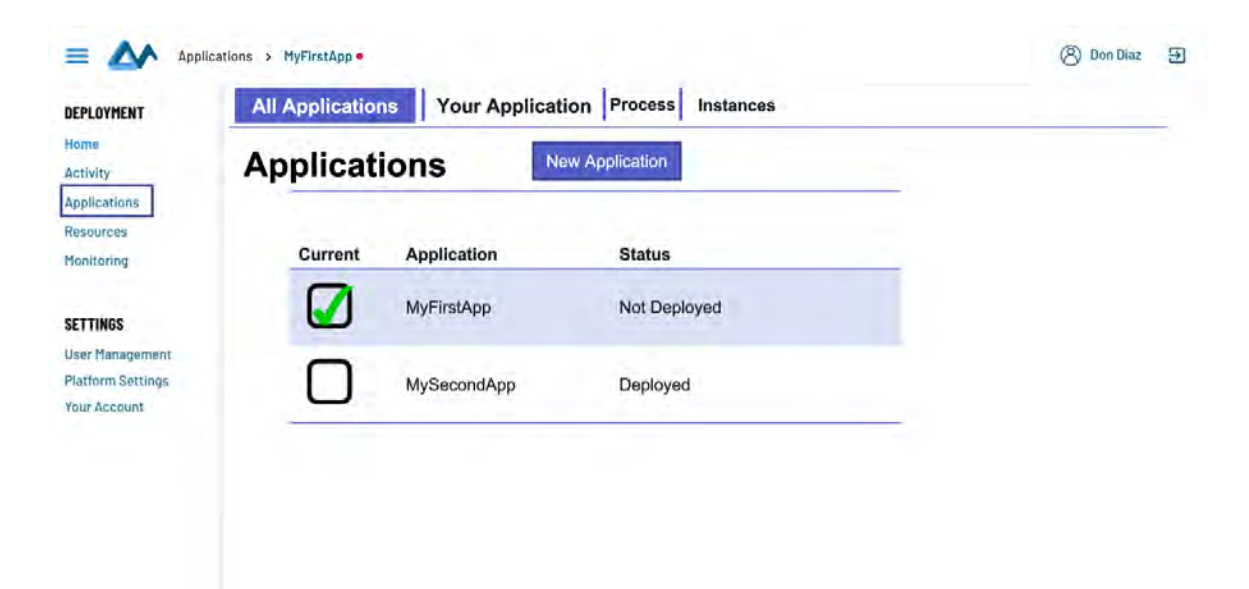

*Figure 22: "All Applications" page*

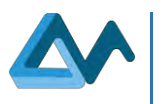

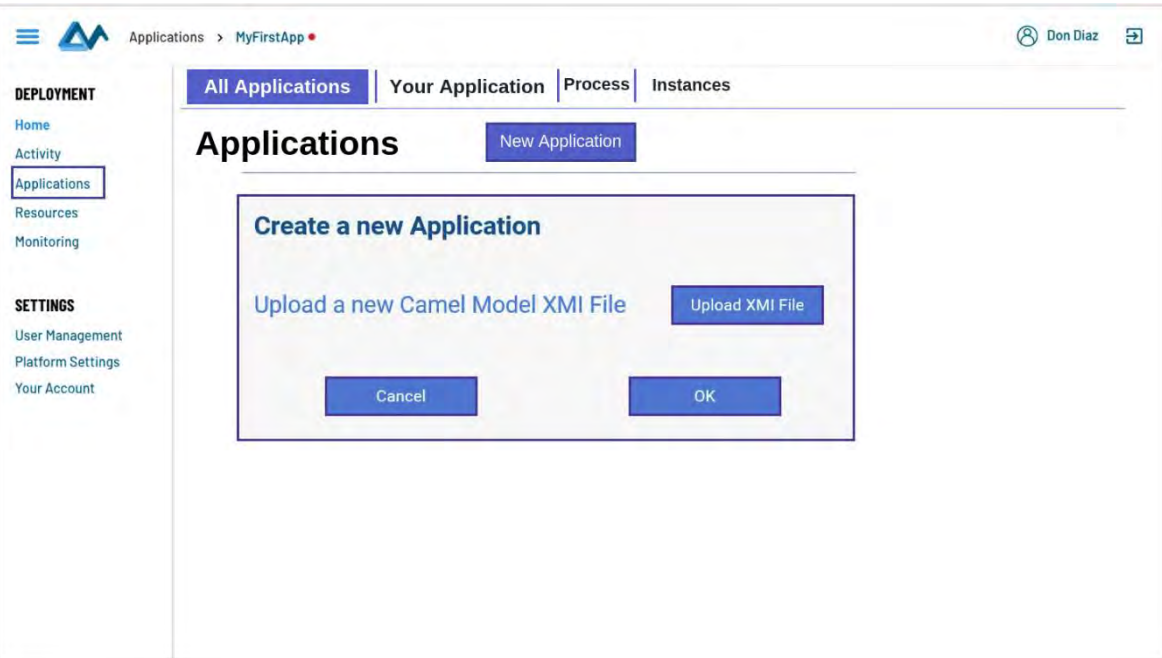

*Figure 23: Create a new Application pop-up window*

<span id="page-34-0"></span>The next panel in the "Applications" section is "Your Application" panel (see [Figure 24\)](#page-34-1). In this panel, an overview of the CAMEL model associated to the selected application is depicted. Moreover, it is possible for the user to refine his model by selecting a set of "Optimization Policies" with their respected weights in order to ensure the priorities of optimizing the deployment of applications (see [Figure 25\)](#page-35-1). Finally, the user should specify which resources can be used for deployment from the list of the registered resources (see [Figure 26\)](#page-35-2).

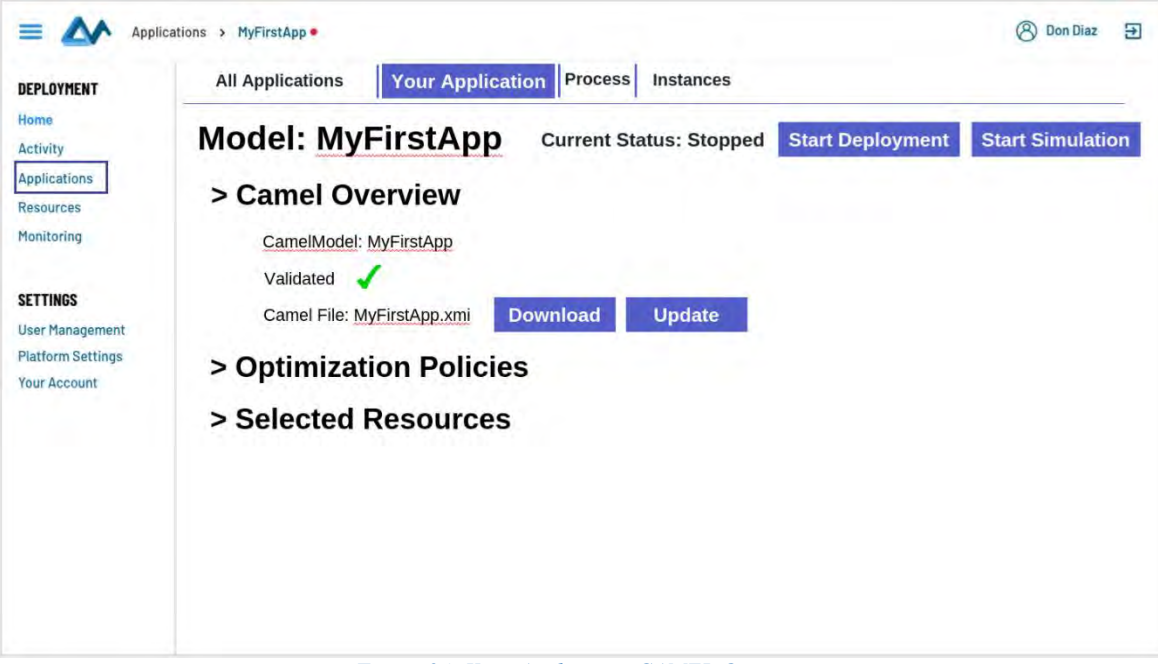

<span id="page-34-1"></span>*Figure 24: Your Application CAMEL Overview*

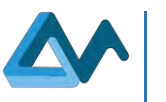

| DEPLOYMENT                                     | <b>Your Application</b><br>Process<br><b>All Applications</b><br>Instances                                |                         |                         |
|------------------------------------------------|----------------------------------------------------------------------------------------------------|-------------------------|-------------------------|
| Applications<br><b>Resources</b><br>Monitoring | <b>Model: MyFirstApp</b><br><b>Current Status: Stopped</b><br>> Camel Overview<br>> Optimization Policies | <b>Start Deployment</b> | <b>Start Simulation</b> |
| <b>SETTINGS</b>                                | <b>Choose optimization policies</b>                                                                       | Priority                |                         |
| <b>User Management</b>                         | Minimize response time                                                                                    | Medium                  |                         |
| <b>Platform Settings</b><br>Your Account       | Try to keep the response time around some value                                                           |                         |                         |
|                                                | Minimize cost<br>ш                                                                                        | High                    |                         |
|                                                | Minimize time to finish a processing                                                                      |                         |                         |
|                                                | Try to keep the time to finish a processing around some value                                             |                         |                         |
|                                                | Minimize latency between chosen components                                                                |                         |                         |

*Figure 25: Your Application Optimization Policies*

<span id="page-35-1"></span>

|          | <b>Model: MyFirstApp</b><br>> Camel Overview<br>> Optimization Policies<br>> Selected Resources | <b>Current Status: Stopped</b> | <b>Start Deployment</b> | <b>Start Simulation</b> |
|----------|-------------------------------------------------------------------------------------------------|--------------------------------|-------------------------|-------------------------|
| Selected | <b>Ressource type</b>                                                                           | Resource name                  |                         |                         |
| u        | Public cloud                                                                                    | Public Cloud 1                 |                         |                         |
|          | Public cloud                                                                                    | Public Cloud 2                 |                         |                         |
| ☑        | Private cloud                                                                                   | Private Cloud 1                |                         |                         |
|          | User-supplied node                                                                              | <b>BYON 1</b>                  |                         |                         |
|          |                                                                                                 |                                |                         |                         |

*Figure 26: Your Application Selected Resources*

### <span id="page-35-2"></span><span id="page-35-0"></span>**6.3.2 Application Deployment and Process View**

#### *Introduction*

The application deployment process view allows the user to have an idea about the current phase of the deployment and to have information related to the current phase.

#### *Related Requirements*

UC-UI2.4 / AR03 / AR05 / AR07 / AR08 / AR09 / AR10 / AR11

#### *Typical Scenario*

- 1. Precondition: User had created an application;
- 2. User starts deployment;

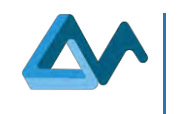

- 3. User checks the process view of deployment;
- 4. User checks information of each process view phase;
- 5. User checks the list of deployed instances for the running application;
- 6. User connect to a deployed instance with SSH connection.

#### *Interface Description*

After having chosen his application model, his optimization policies and his selected resources, the user can click on "Start Deployment button (see [Figure 24,](#page-34-1) [Figure 25,](#page-35-1) [Figure 26\)](#page-35-2). The user is then redirected to the process view panel where he can follow the different phases of the deployment of the application from fetching offers, to reasoning to deployment and reconfiguration as it is illustrated by [Figure 27.](#page-36-0) Each process phase has underlying information such as the total number of offers in the "Fetching offers" phase. Furthermore, the user can check the list of deployed instances in the "Instances" panel depicted in [Figure 28,](#page-36-1) where he can see the relevant details about the instances such as the public IP address. In addition, it is possible for the user to connect with SSH to the deployed instances.

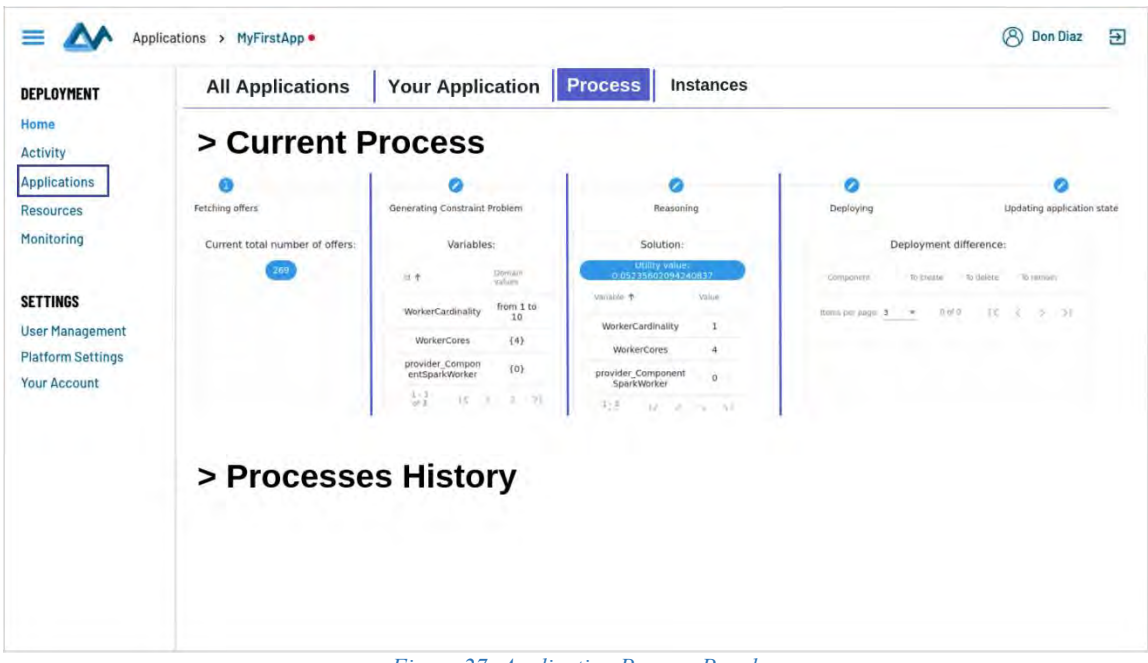

*Figure 27: Application Process Panel*

<span id="page-36-1"></span><span id="page-36-0"></span>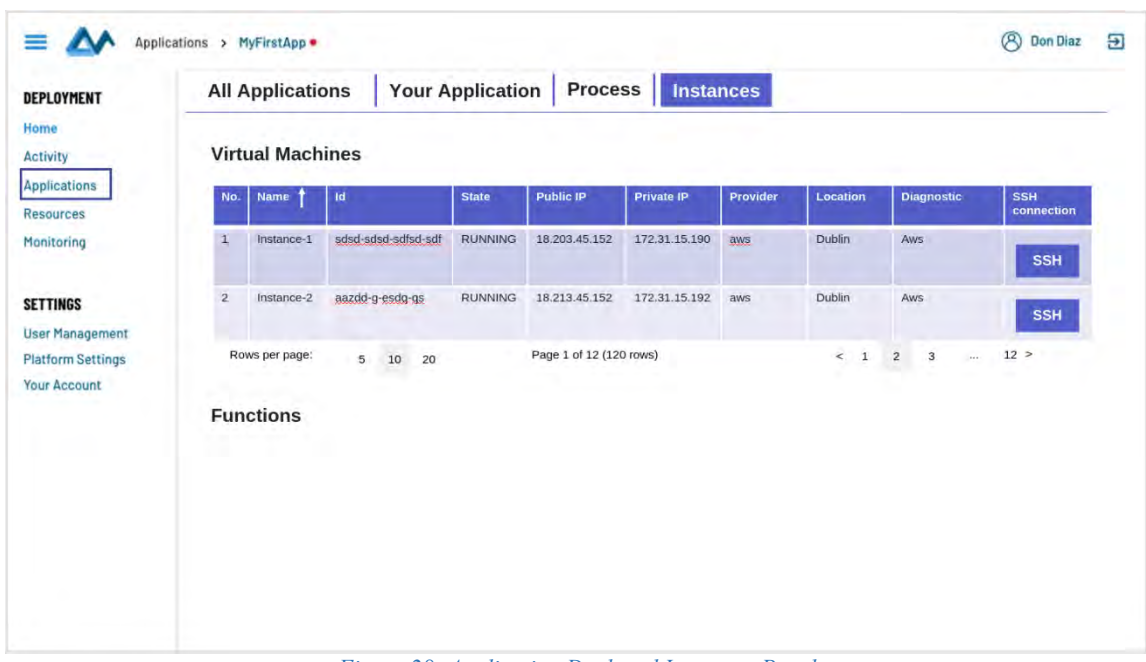

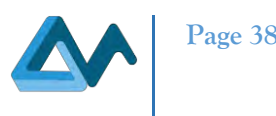

### <span id="page-37-0"></span>6.4 Resources management

This subsection details how the user interface implements the requirements in compute resource management. The dedicated interface is composed of four different panels:

- A panel exposing the provisioned instances in the infrastructure managing them.
- A panel controlling the configuration of public and private clouds.
- A panel configuring the infrastructure supplied by the user.
- A panel wrapping up the specifications of selected instances.

The instances exposing panel is located on the screen left and is always shown. The last three panels are affected on the screen right and are shown only when they are invoked from the left panel.

#### <span id="page-37-1"></span>**6.4.1 Inspecting the provisioned instances**

#### *Related Requirements* CR02 / CR09 / CR11 / UC-UI1.XXX

#### *Typical Scenario*

- 1. Precondition: User logs in to Morphemic Platform;
- 2. UI shows the configured cloud service providers registration;
- 3. UI lists the instances on each registered cloud service providers;
- 4. UI lists the instances manually configured by the user (user-supplied nodes).

#### *Interface Description*

The user is able to investigate the deployed instance at a glance through the tree-list located in the left of the interface. The first level of the arborescence lists the cloud infrastructures set up by the user and a dedicated item grouping instances directly brought by the user. The provisioned instances are listed on the second level of the arborescence under the cloud they are allocated on. They can also be under the "User-supplied item" if they are supplied by the user. A set of icons permit the user to acknowledge the nature and status of the instances by identifying (i) provisioned and active nodes, (ii) provisioned but unused nodes, and (iii) active nodes providing software acceleration capabilities.

Two buttons allowing the user to declare new resources are located below the tree-list. The first button is intended for the connection to a cloud infrastructure. This includes both public and private cloud providers. The second button enacts the registration of nodes provided by the user. By this mean, the user is able to enlist on-premise and edge resources. The [Figure 29](#page-37-2) provides an illustration of this panel with a mock-up.

|                          | Resources > MyFirstApp .                 | <b>A</b> Don Diaz<br>Ð |
|--------------------------|------------------------------------------|------------------------|
| DEPLOYMENT               |                                          |                        |
| Home                     | Public Cloud #1<br>$\bullet$ Instance #1 |                        |
| <b>Activity</b>          | $\bullet$ Instance #2                    |                        |
| <b>Applications</b>      | <b>卷 Instance #3</b>                     |                        |
| <b>Resources</b>         | Public Cloud #2                          |                        |
| Monitoring               | $\bullet$ Instance #1                    |                        |
|                          | $\bullet$ Instance #2                    |                        |
| <b>SETTINGS</b>          | Private Cloud #1                         |                        |
| <b>User Management</b>   | $\bullet$ Instance #1                    |                        |
| <b>Platform Settings</b> | <b>@ Instance #2</b>                     |                        |
| Your Account             | EUser-supplied                           |                        |
|                          | Nodes                                    |                        |
|                          | $\bullet$ BYON #1<br>O BYON #2           |                        |
|                          |                                          |                        |
|                          |                                          |                        |
|                          |                                          |                        |
|                          |                                          |                        |
|                          | <b>Add Cloud</b><br>ō                    |                        |
|                          | 昌<br><b>Add BYON</b>                     |                        |

<span id="page-37-2"></span>*Figure 29: Provisioned Instances Panel*

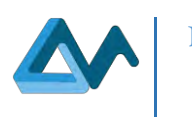

#### <span id="page-38-0"></span>**6.4.2 Adding, editing or removing the connection to a cloud provider**

#### *Related Requirements*

### CR01 / CR03 / CR04 / CR05 / CR06 / CR07 / UC-UI1.XXX / UC-UI1.8 / UC-UI2.7

#### *Typical Scenario*

- 1. Precondition: User logs in to Morphemic Platform;
- 2. User adds a new cloud provider;
- 3. User edits a cloud provider registration;
- 4. User remove a cloud provider registration;
- 5. User checks the list of cloud providers;
- 6. User checks the list of regions, VM types, hardware, price, etc.
- 7. User checks the images available with a cloud service provider registration.

#### *Interface Description*

The manipulation of the connection configuration to a cloud service provider is achieved through a dedicated panel containing a form to be valued with the configuration details, a widget to browse the available VM types and offers, a widget listing available images and two action buttons. The first button enablesto save the provided configuration value, the second permits the removal of the registered connection profile.

Therefore, to register the subscription to a cloud provider, the user must select the dedicated button below the tree-list on the left panel of the interface. The panel containing the configuration for the connection will come empty. The user will be able to save the new configuration by clicking on the dedicated button in the interface. To edit a configuration, the user has to select the name of the cloud whose connection is to be edited from the arborescence in the left panel. The configuration form will come filled with registered values. The user will be able to edit them, before saving them, by using the dedicated button. To remove a cloud configuration, the user is expected to act similarly to the latter case, but then use the removal button in the panel instead of the saving one.

The form contains fields containing basic information about the connection to the cloud provider. The following parameters are to be completed:

- The name of the connection configuration;
- The type of connector to use with respect to the cloud service to interact with;
- The API public key to identify the owner of the cloud account to use;
- The API private key to authenticate the owner of this account;
- An "other parameters" field to enable the user to supply optional or connector-specific connection parameters.

Once these values are supplied, the user will be able to use the save button. Moreover, the browser of cloud offers will be usable: The user will be in capacity to search pattern related to cloud offers and to examine the result of its query in the table below. Each row corresponds to a cloud offers that can be used with the configured cloud offers. The columns provide criteria for the examinations:

- The region from the cloud service provider;
- The name of the instance type associated to the offer;
- The number of CPUs of the instance type;
- The amount of memory from the instance type;
- The support for hardware accelerator;
- The price.

This browser consequently enacts the user to browse the available regions of a cloud provider.

Similarly, the cloud images browser will also be enabled after to configuration of the cloud providers settings. The user will be able to search and browse the images associated with its account. The browser provides two columns:

- 1. The region of the cloud service provider hosting the image;
- 2. The reference to the image.

The [Figure 30](#page-39-1) illustrates this panel with a mock-up.

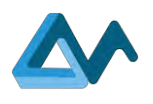

| <b>DEPLOYMENT</b>              |                                                                          |                                                    |                       |                |           |                        |               |
|--------------------------------|--------------------------------------------------------------------------|----------------------------------------------------|-----------------------|----------------|-----------|------------------------|---------------|
| Home                           | Public Cloud #1                                                          | Save                                               | X Remove              |                |           |                        |               |
| <b>Activity</b>                | $\blacksquare$ Instance #1<br>$\bullet$ Instance #2                      | <b>General Parameters</b>                          |                       |                |           |                        |               |
| <b>Applications</b>            | <b>@ Instance #3</b>                                                     | Name:                                              |                       |                |           |                        |               |
| <b>Resources</b><br>Monitoring | $\sum$ Public Cloud #2<br>$\bullet$ Instance #1<br>$\bullet$ Instance #2 | Type:<br>API ID:<br>API Key:<br>Other parameters : |                       |                |           |                        |               |
|                                |                                                                          | Cloud Offers                                       |                       |                |           |                        |               |
| <b>SETTINGS</b>                | $\triangleright$ Private Cloud #1<br>$\bullet$ Instance #1               | Search:                                            |                       |                |           |                        |               |
| <b>User Management</b>         | <b>@ Instance #2</b>                                                     | Region                                             | Instance type         | vCores         | Memory    | <b>HW</b> acceleration | Price (USD/h) |
| <b>Platform Settings</b>       |                                                                          | Region #1                                          | T <sub>3a.small</sub> | $\overline{2}$ | 4         | Not supported          | <b>NN</b>     |
| <b>Your Account</b>            | $\sum_{s}$ $\equiv$ User-supplied<br>Nodes                               | Region #2                                          | T3a.small             | $\overline{2}$ | 4         | Not supported          | <b>NN</b>     |
|                                | $\bullet$ BYON #1                                                        | Region #2                                          | T <sub>3a.small</sub> | $\overline{2}$ | 4         | Nat supported          | <b>NN</b>     |
|                                | $O$ BYON #2                                                              | Cloud Images                                       |                       |                |           |                        |               |
|                                |                                                                          | Search:                                            |                       |                |           |                        |               |
|                                |                                                                          | Region                                             |                       |                | Image Id. |                        |               |
|                                |                                                                          | Region #1                                          |                       |                | AMI-XXXXX |                        |               |
|                                | <b>Add Cloud</b>                                                         | Region #2                                          |                       |                | AMI-YYYYY |                        |               |
|                                | 目<br><b>Add BYON</b>                                                     | Region #2                                          |                       |                | AMI-ZZZZZ |                        |               |

*Figure 30: Configuration Panel for Cloud Providers*

#### <span id="page-39-1"></span><span id="page-39-0"></span>**6.4.3 Adding, editing or removing an instance manually configured (user-supplied node)**

#### *Related Requirements*

CR08 / CR10 / CR12 / CR13 / UC-UI1.XXX/ UC-UI1.9/ UC-UI2.7

#### *Typical Scenario*

- 1. Precondition: User logs in to Morphemic Platform;
- 2. User adds a new node under his control;
- 3. User edits a node under his control;
- 4. User remove a node under his control.

#### *Interface Description*

The management of an infrastructure resource under the control of the user is made into a dedicated panel. From a similar approach to the management of connection to a cloud provider, this panel comes with a form containing the settings to interact with the supplied resource, and two action buttons to save and remove a configuration. The first button enables the saving the provided configuration value, the second permits the removal of the selected resource.

The user can consequently register a new node by selecting the adequate button below the tree-list in the left panel. The panel for user-supplied node configuration will take place on the right side of the screen. The configuration form will be empty. The user will be able to validate its changes by clicking on the save action button. Similarly, to edit an existing registration of a user-supplied node, the user must select the registration located in the dedicated arborescence, and the panel will appear with the configuration form already filled with the current configuration values. The user will then be able to enforce its modification by clicking on the save button. To remove the registration of user-supplied node, the user has to proceed similarly to the edition case, but eventually select the removal action button.

The form contains information to identify and connect to the user-supplied node. The parameter to be configured are the following:

- The name of the resources;
- An URI to connect the resource;
- The selection of a connector to interact with the resource runtime;
- The user field to identify against the resource;
- The private key to authenticate against the resource.

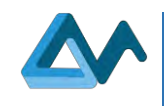

#### The [Figure 31](#page-40-1) represents this panel.

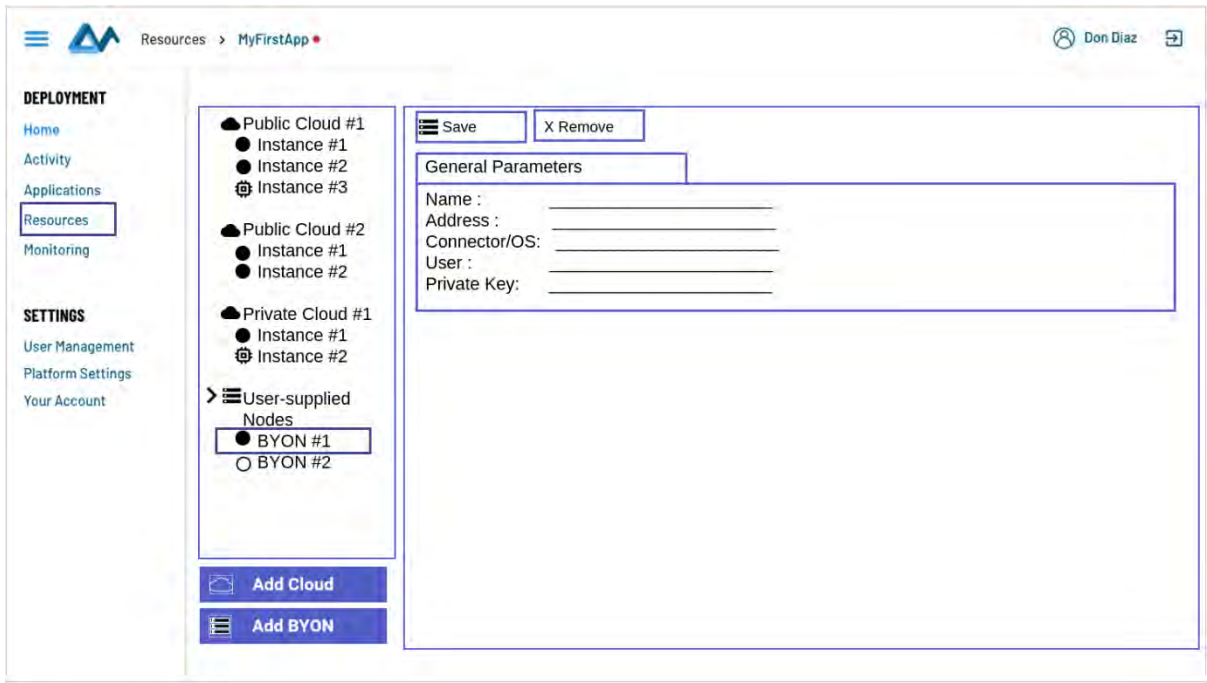

*Figure 31: Configuration Panel for User-Supplied Nodes*

#### <span id="page-40-1"></span><span id="page-40-0"></span>**6.4.4 Instances inspection**

#### *Related Requirements* CR09 / CR11

#### *Typical Scenario*

- 1. Precondition: User logs in to Morphemic Platform;
- 2. The user inspects the nature of a cloud instance.

#### *Interface Description*

A dedicated panel permits the inspection of the instances provisioned in the cloud. This panel is only informative and does not contain any action button. Two tables consolidate the information regarding the instance's status.

To inspect a cloud instance status, the user must select it from the tree-list on the left panel. The inspection panel will be loaded on the right side of the screen. The information will be appeared in the related tables.

The panel contains two tables. The first is limited to the information regarding the context of the instance:

- The name of the cloud connection in-use;
- The name of the cloud provider, according to the cloud connector in-use;
- The location of the instance, with respect to the cloud region.

The second panel contains the information of the specification of the instance itself:

- The name of the used VM profile;
- The name of the disk image;
- The number of allocated virtual CPUs;
- The allocated memory;
- The available storage;
- The support of hardware acceleration by the VM type;
- The price of the instance.

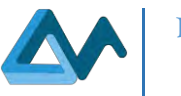

#### The [Figure 32](#page-41-1) illustrates this panel.

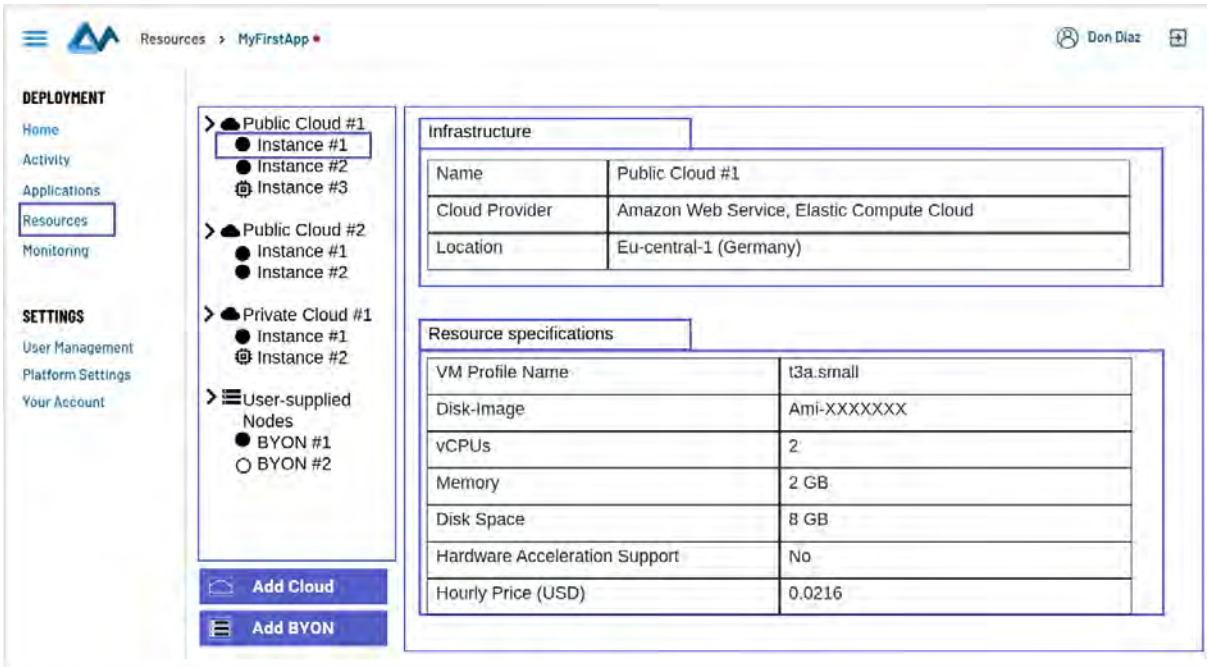

#### *Figure 32: Instance Inspection Panel*

### <span id="page-41-1"></span><span id="page-41-0"></span>6.5 Monitoring

This subsection presents the implementation of the requirements from the user interface related to the visualization of monitoring metrics. The interface is composed of a single screen, which allows the inspection of the available monitoring metrics – that is everything that has been stated in CAMEL and that can be part of an SLO expression. Further, the interface enables the user to select the monitoring metrics which will be used to setup a Grafana dashboard. Monitoring metrics will be collected and processed by EMS.

# *Related Requirements*

UC-UI1.5 / UC-UI1.6 / UC 2.2 / UC 2.3 / M01 / M02 / M03

#### *Typical Scenario*

- 1. Precondition: User logged in and application deployed;
- 2. User clicks on the 'Monitoring' tab to view information related to the usage of Monitoring metrics;
- 3. User explores the list of available metrics;
- 4. User selects metrics to be visualized;
- 5. User launches dashboard;
- 6. User redirected to Grafana dashboard;
- 7. User checks the metrics views.

#### *Interface Description*

The Monitoring interface is responsible for the presentation of monitoring metrics, which can be used to create a Grafana dashboard. While the creation of a proper dashboard is expected to be undertaken by each Morphemic adopter, metrics which should be included in it should be selected from a list of available metrics. The panel contains a list of metrics which are retrieved by the User Interface and presented in a list. Each metric has its raw metric name – the metric name which is retrieved by the  $UI - a$  user-friendly name (which defaults to the raw metric name), and the type of the Grafana widget which should be used for the depiction of the metric.

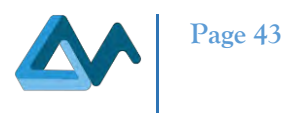

Once a user has identified the desired metrics, the 'Subscribe' button can be clicked for the respective items, whose colour is then changed to reflect their updated status. Subsequently, the 'Launch Dashboard' button can be clicked to initiate the creation of a Grafana dashboard featuring the selected metrics.

The [Figure 33](#page-42-0) illustrates this panel.

<span id="page-42-0"></span>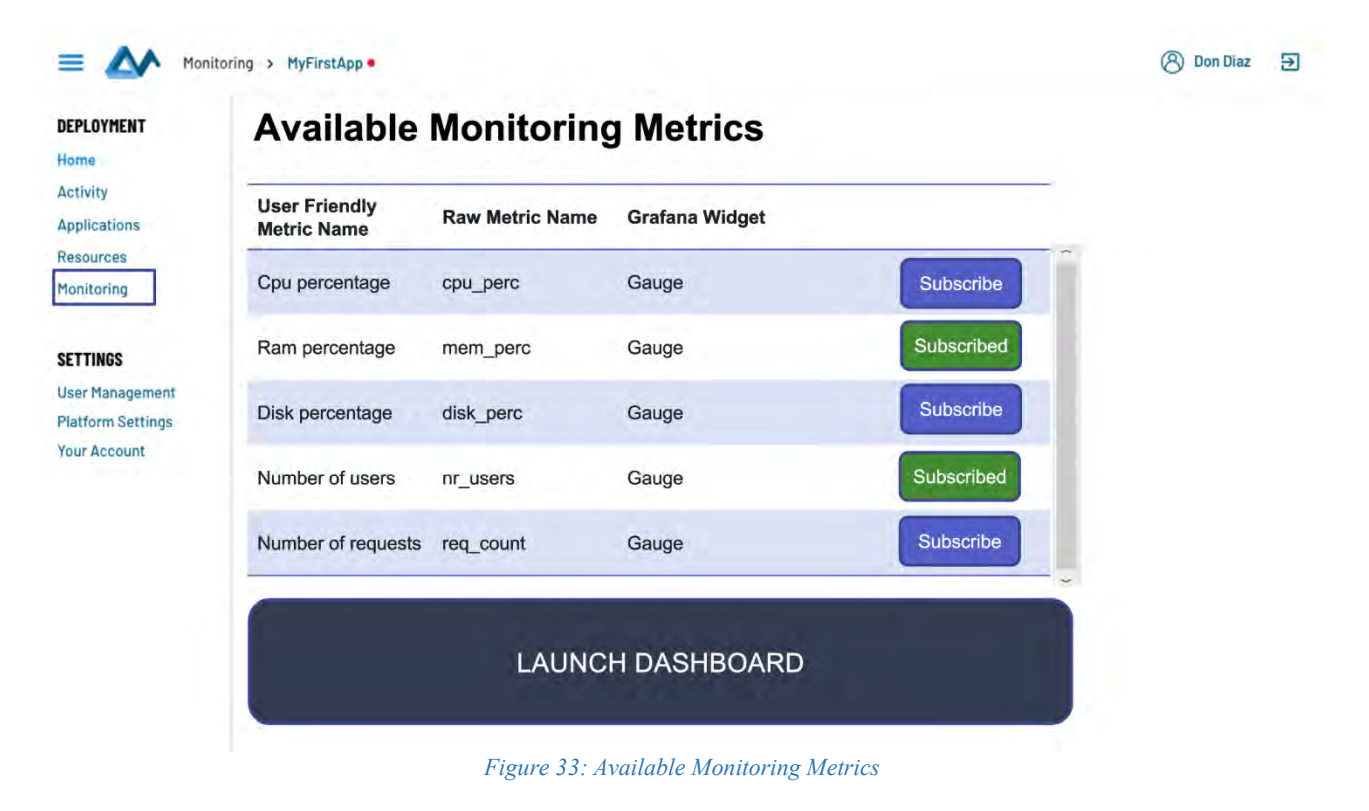

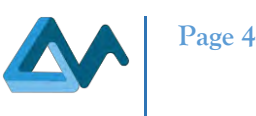

# <span id="page-43-0"></span>**7 Final remarks and future plan**

Most of the requirements regarding the user interface of Morphemic Platform have been satisfied. However, few requirements are still partially satisfied, or need clarification, or have been postponed as possible improvements or discarded due to their complexity. Reasons for this are detailed below:

- UC-UI3.6 Cost estimation: giving a cost estimation to the user can be done by starting simulation instead of starting deployment (see Figure 18). This allows user to see the cost estimation during the execution of the simulation.
- UC-UI3.7 respect deadline: similar to UC-UI3.6 the simulation is used to estimate the execution time.
- CM11 Integrated web CAMEL Modeler: this requirement is discarded due to its complexity and its cost of developing a web modeler. It is simply replaced by Modelio modelling environment, and the CAMEL model is then uploaded to Morphemic Platform in XMI format.
- AR04: Pause, stop, resume the general adaptation in each phase of the process. This requirement is not fully satisfied because it is only possible to start the deployment at beginning and stop after the end of deployment process. Based on Melodic deployment process, the deployment cycle cannot be interrupted after the reasoning phase for example because it is implied that the user has agreed to the whole deployment process. Furthermore, if the user wants to check the solution of the reasoning phase without actually deploying any resources, he can use the simulation of the deployment which provides insights about the simulated deployment status without deploying any resources.
- Q01 Easy to use without reading extensive documentation: this requirement is not quantified to determine the degree of ease of use but it can be argued that it is easy to use the conceived UI because it has few commands and the commands are self-explanatory and don't require much explanation or documentation.
- Q02 Keep user always aware about his current viewed section: This requirement is satisfied because the title of the current page and the selected menu are always visible to the user.
- Q03 Accessibility to most features without deep navigation: most of the commands available in the UI are accessible within few clicks to the user.
- Q04 Keep user always aware about the backend process during runtime: this requirement is satisfied by the process view tab in the "Applications" menu.
- Q05 Web UI compatibility with modern browsers: the compatibility with modern web browsers relates to the development part which has not yet started for the Web App Client. However, it will be taken into account during the development process.

In conclusion, the result of this specification phase has permitted to design a UI that satisfies the requirements for important user interactions. These interactions cover CAMEL modelling, resource management, application deployment and monitoring. As it is portrayed in the "Related Requirements" subsections in the above specifications, most of requirements have been covered in the specifications for the user interfaces represented by "CAMEL Designer" Modelio module and the Web Client User Interface for Morphemic UI.

The future plan includes developing CAMEL Designer module for Modelio and the Web User Interface. The development phase is expected to be done in progressive releases where we prioritize the requirements with the highlevel priorities. In other words, the priority for CAMEL Designer is to have a first functional prototype for designing a basic CAMEL Model that is sufficient enough for covering the basic concepts needed for modelling the use cases supported by Morphemic project. Similarly, it is expected to release a prototype for the Web User Interface that includes the "Frontend" and "Back for Front" components (see section [4.1\)](#page-19-1) in order to get feedback from the users and add new features and apply improvements in the next releases.

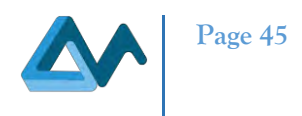

# <span id="page-44-0"></span>**References**

- <span id="page-44-1"></span>[1] BRUNNSTRÖM, Kjell, BEKER, Sergio Ariel, DE MOOR, Katrien, *et al.* Qualinet white paper on definitions of quality of experience. 2013.
- <span id="page-44-2"></span>[2] The Back-end for Front-end Pattern (BFF),
- <span id="page-44-3"></span>[https://philcalcado.com/2015/09/18/the\\_back\\_end\\_for\\_front\\_end\\_pattern\\_bff.html,](https://philcalcado.com/2015/09/18/the_back_end_for_front_end_pattern_bff.html) last accessed 31 August 2020 [3] The Single Page Interface Manifesto[, http://itsnat.sourceforge.net/php/spim/spi\\_manifesto\\_en.php,](http://itsnat.sourceforge.net/php/spim/spi_manifesto_en.php) last accessed 31 August 2020
- <span id="page-44-4"></span>[4] Micro Frontends, [https://micro-frontends.org/,](https://micro-frontends.org/) last accessed 31 August 2020